# **Table of Contents**

Click the underlined text below to jump to more information about those topics. To close this online user's guide, choose **Close** from the **File** menu. How to Use this User's Guide How Do I Feature List

Customer Support Information

# **How Do I Contents**

How to Use This User's Guide Getting Started Basic File Operations Creating an Envoy File Page Navigation Searching Changing the Layout of the Viewer Zoom Editing Files Basic Annotation: Sticky Notes and Highlighting Advanced Annotation: Bookmarks Advanced Annotation: Hypertext Links Object Linking and Embedding Importing Annotations and Files Exporting Text and Graphics Sending E-Mail Print Setup Printing

# **Feature List Contents**

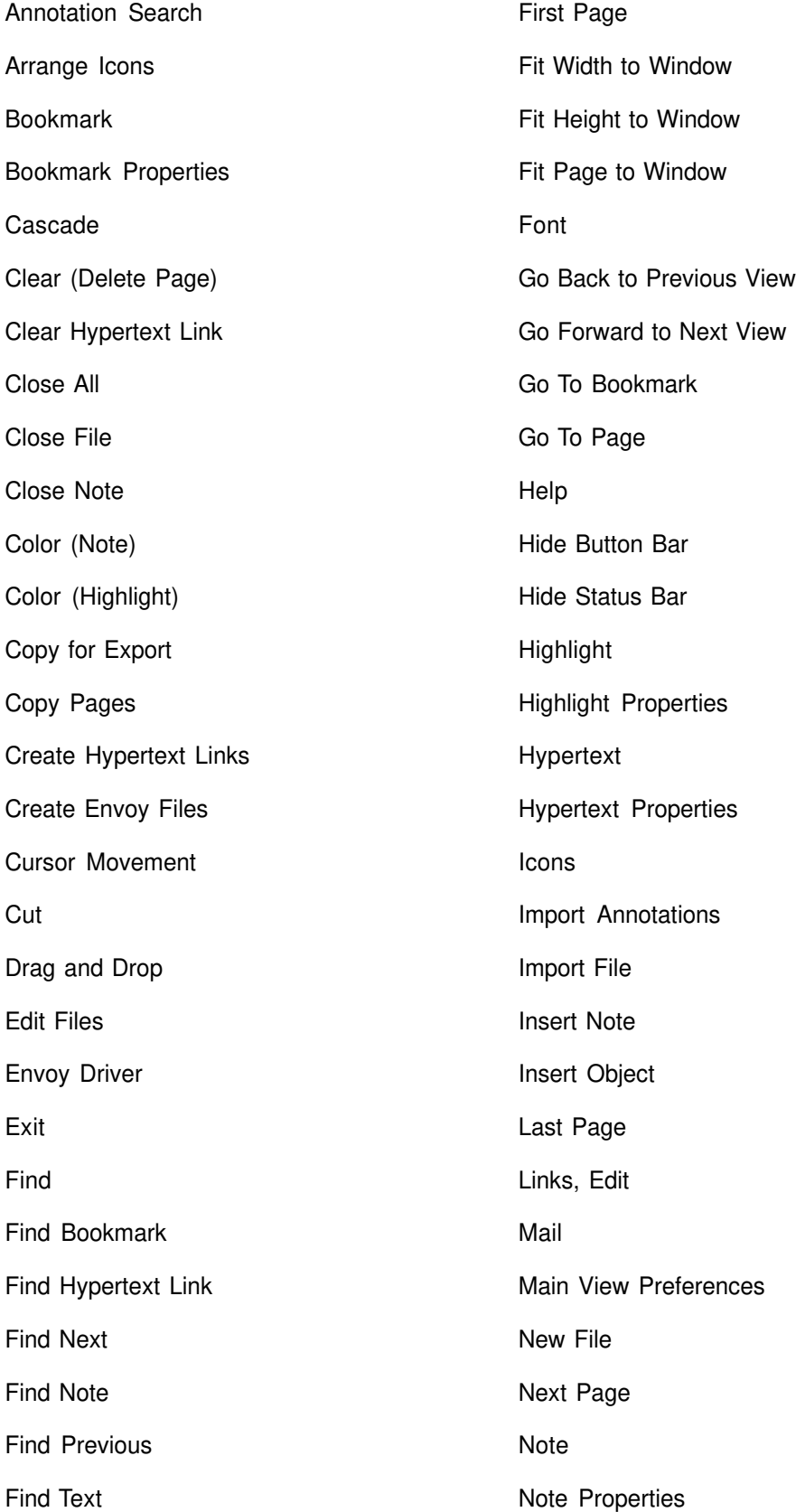

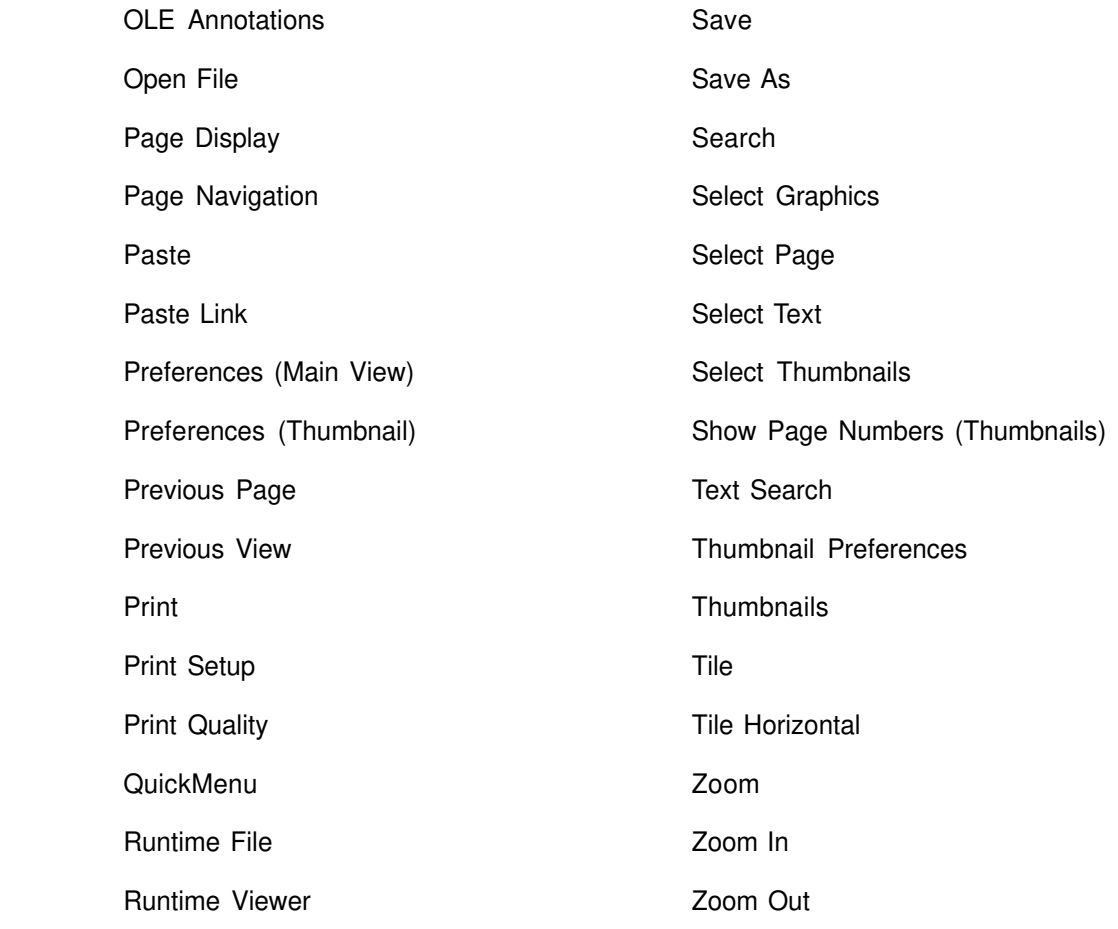

# **How to Use this User's Guide**

If you are a new Envoy user, read this section for basic information that will help you use this online user's guide.

This user's guide is an Envoy file (\*.EVY) and works the same way any other Envoy viewer file works. This means you can annotate it, but you can't change the contents.

### **Double-click the following icon for a sample annotation.**

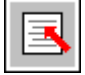

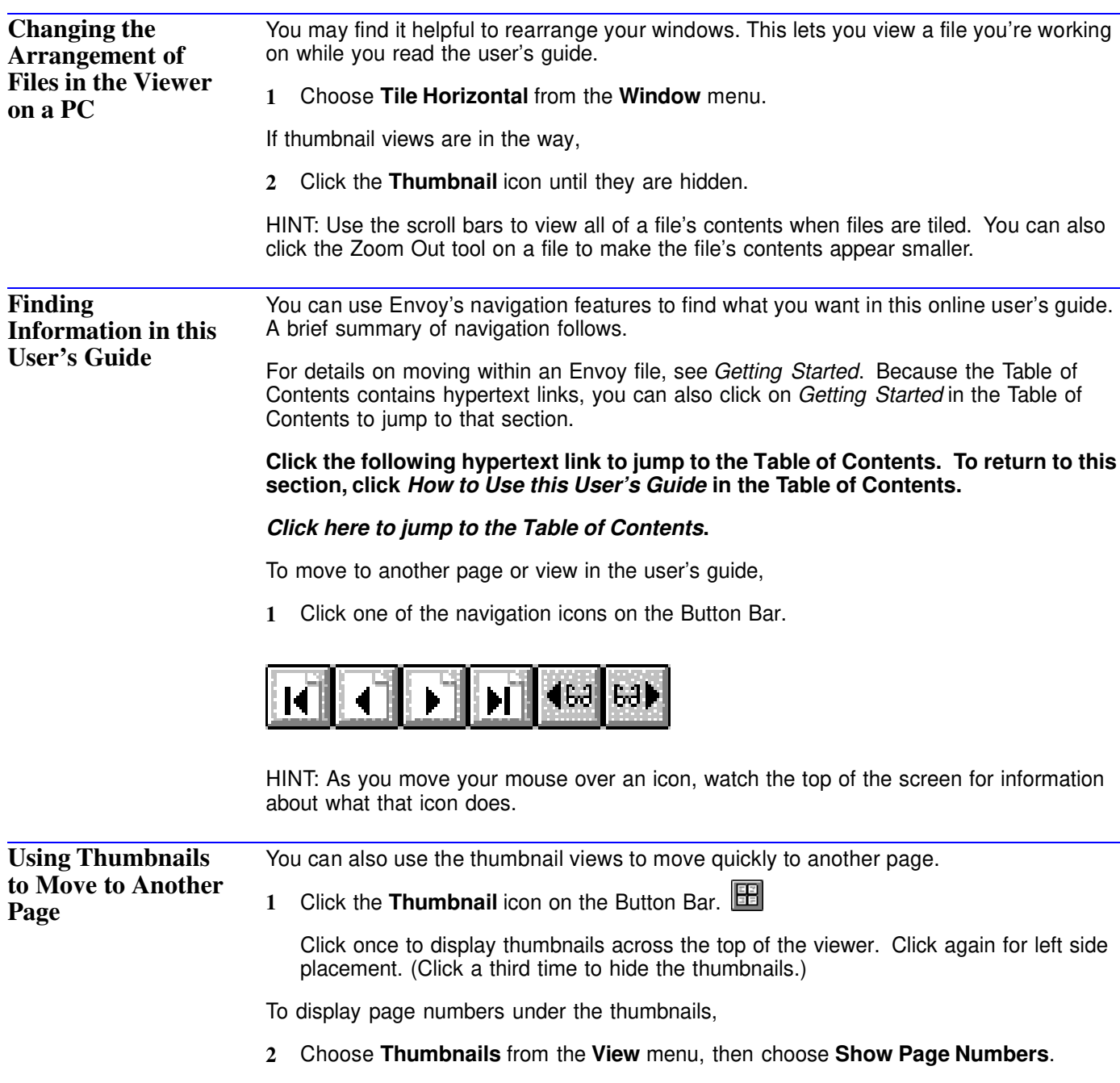

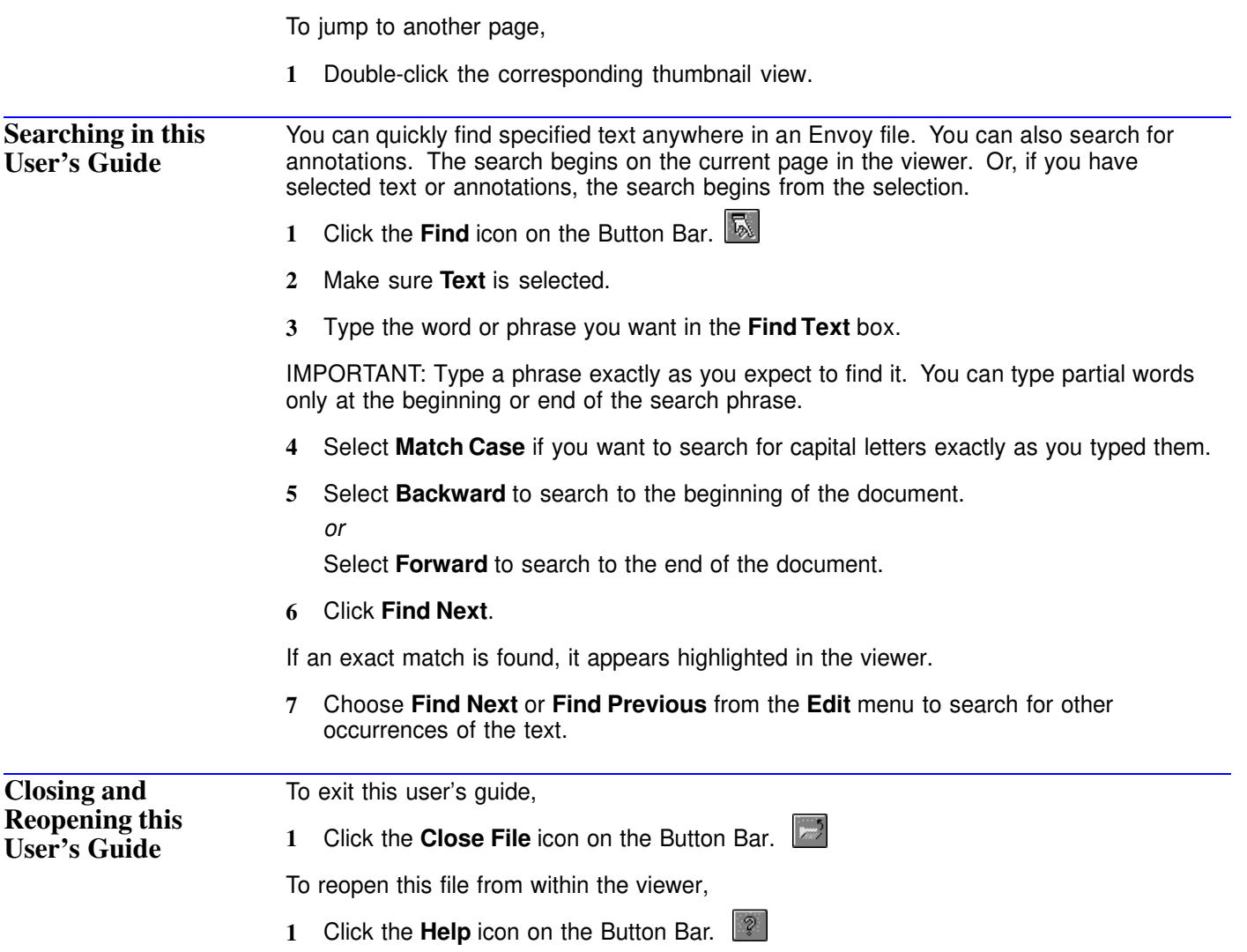

# **Getting Started**

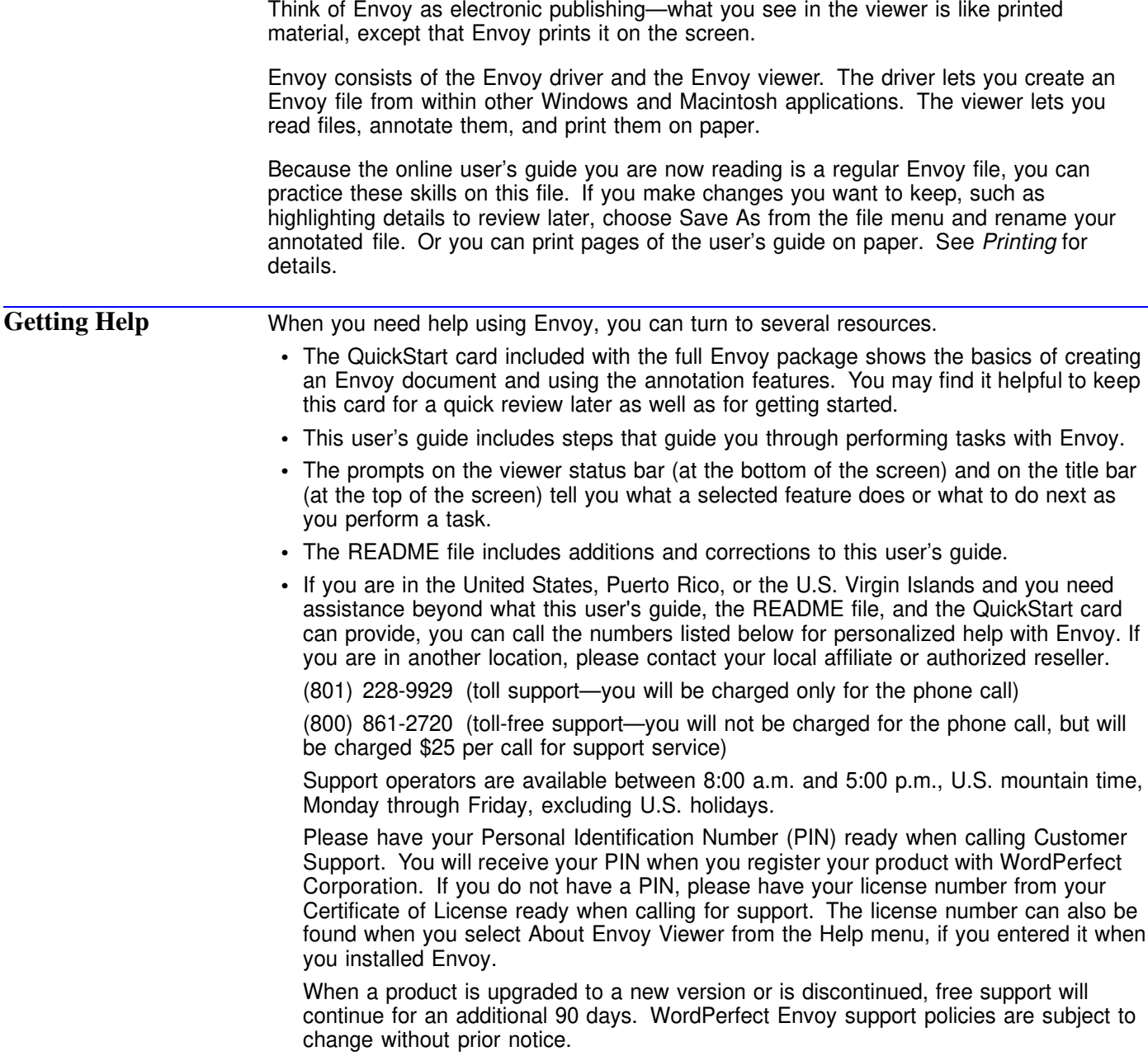

## **Finding the Envoy Feature You Want**

Most Envoy features can be accessed on the pull-down menus at the top of the viewer (File, Edit, View, and so on). Many features are also on the Button Bar.

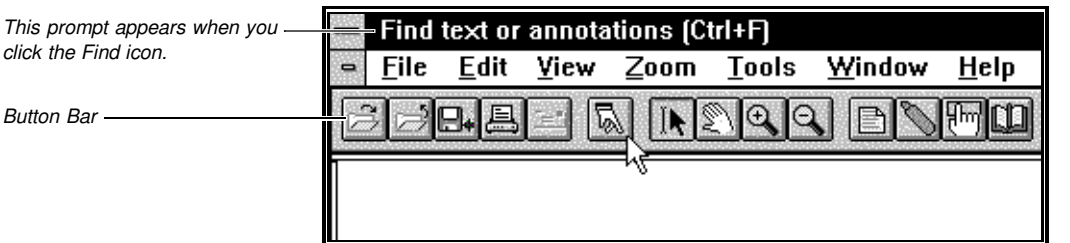

To help you learn what is possible, in this section you'll find various methods documented. In the rest of this user's guide, you'll find the easiest method documented.

### *QuickMenus*

Some features, such as annotations and thumbnails, have an associated *QuickMenu*, which pops up in the window when you right-click there. QuickMenus are not always documented. If you prefer QuickMenus, you may want to experiment a little.

To display a QuickMenu,

**1** Right-click on the area associated with a QuickMenu. (Left-click with a left-handed mouse.)

HINT: If the QuickMenu you want doesn't appear when you right-click, try clicking the appropriate icon on the Button Bar, then right-click in the document. For example, to display the QuickMenu for highlighting, click the Highlight icon, then right-click on the highlighted part of the document.

| <b>Close Note</b> | F2     |
|-------------------|--------|
| Note Properties   |        |
| Clear             | Del    |
| Paste             | Ctrl+V |
| Copy              | Ctrl+C |
| Cut               | Ctrl+X |

*Right-click on a note to display the QuickMenu for sticky notes.*

The items on a QuickMenu change depending on where you click and what task you're performing.

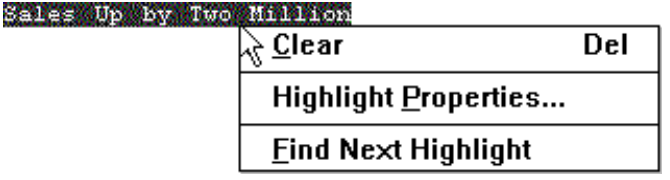

*Right-click on a highlight to display the QuickMenu for highlighting.*

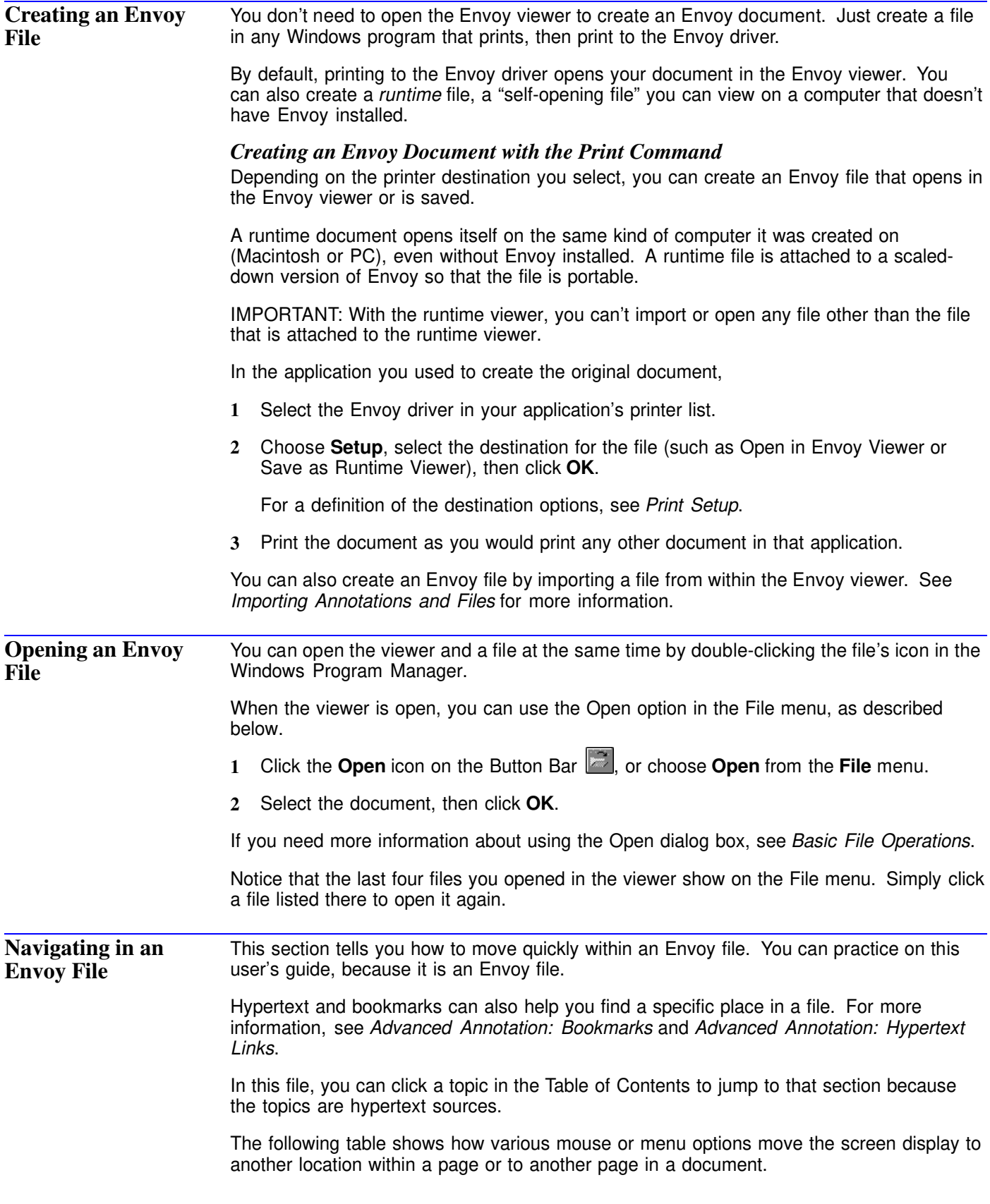

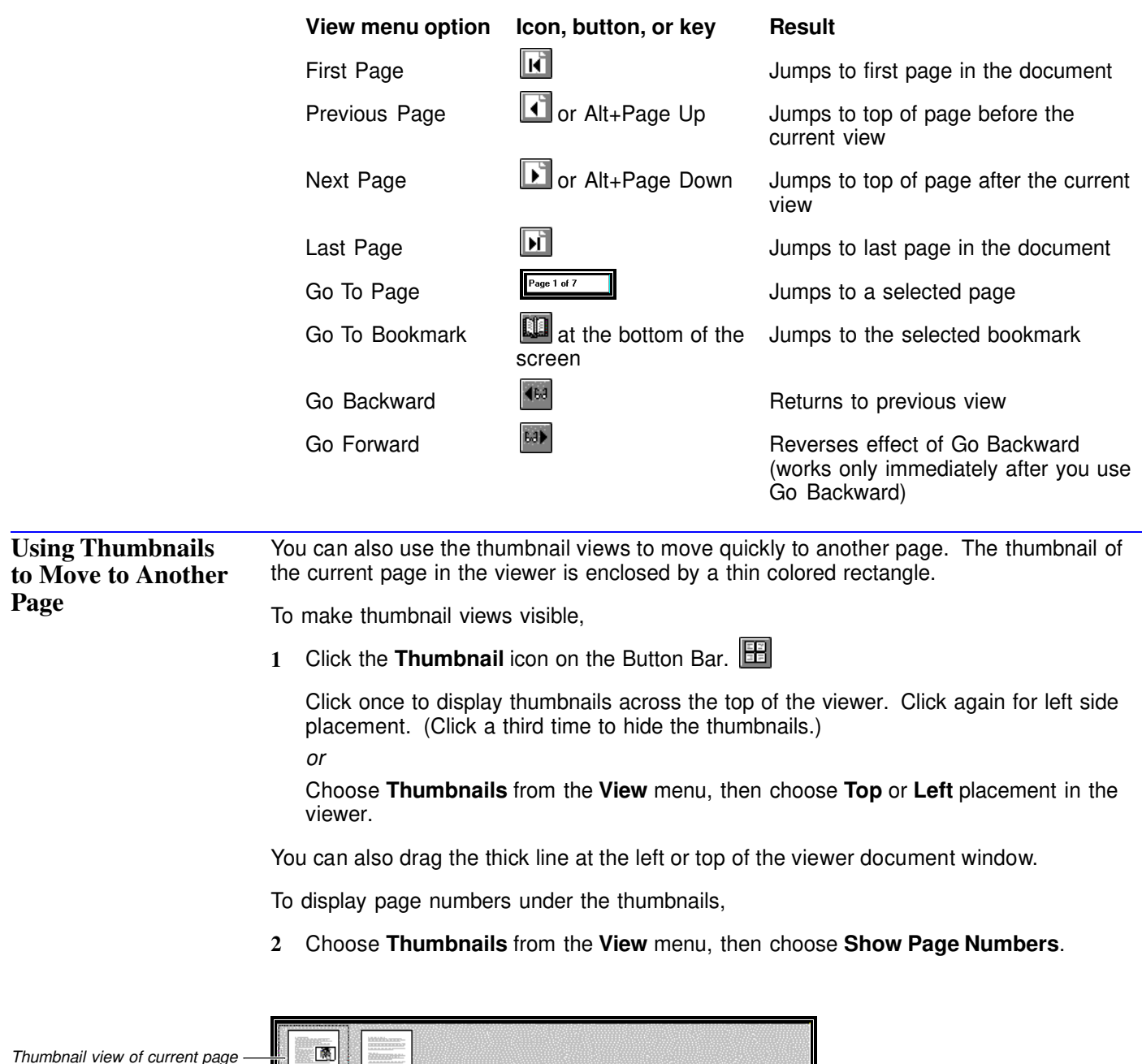

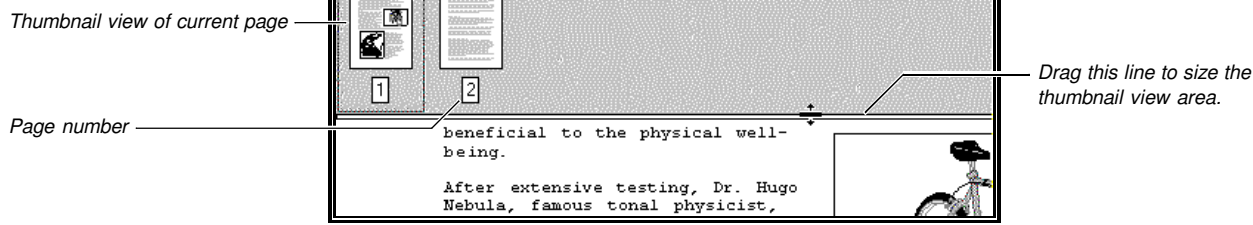

To jump to another page,

**3** Double-click the corresponding thumbnail view.

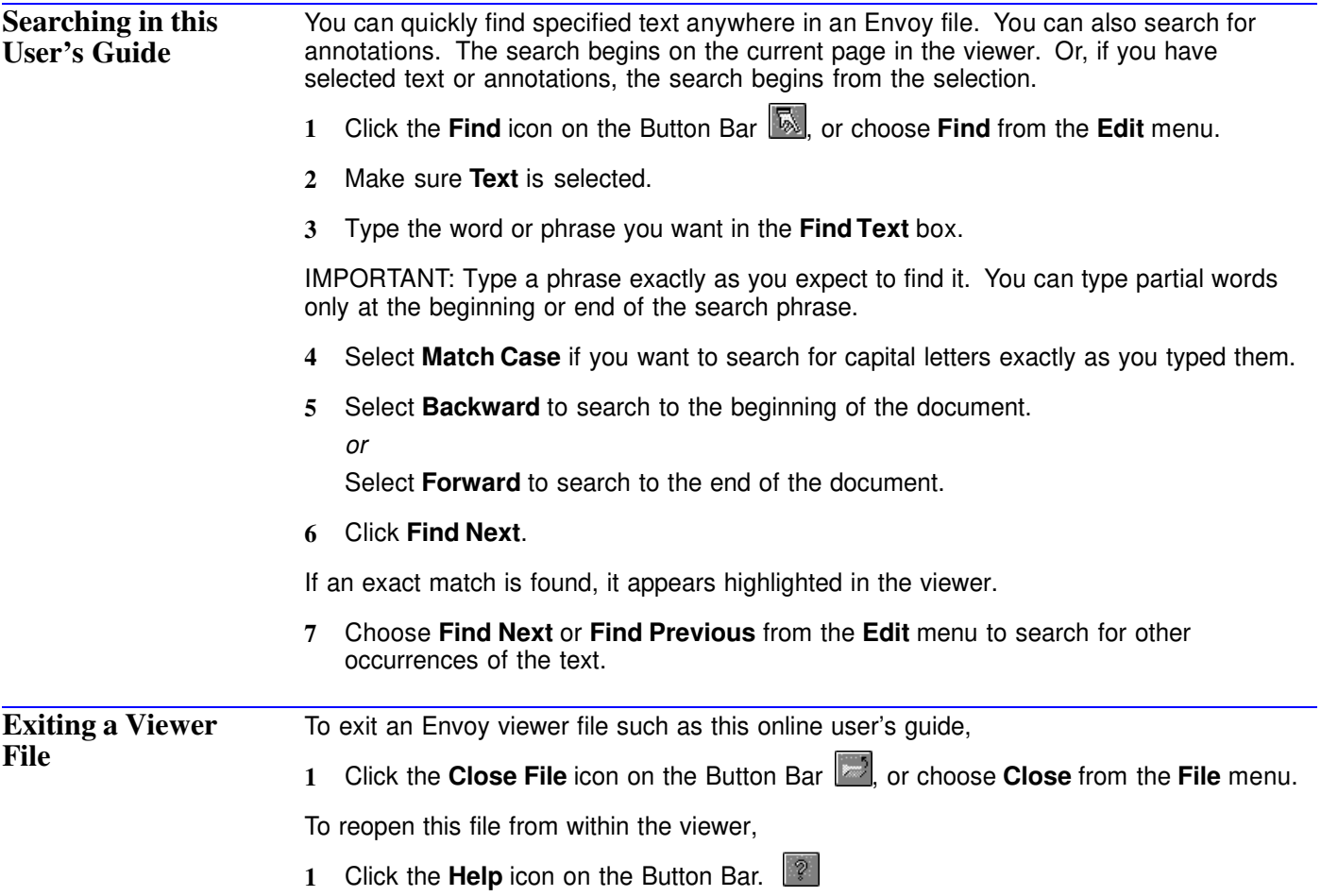

# **Basic File Operations**

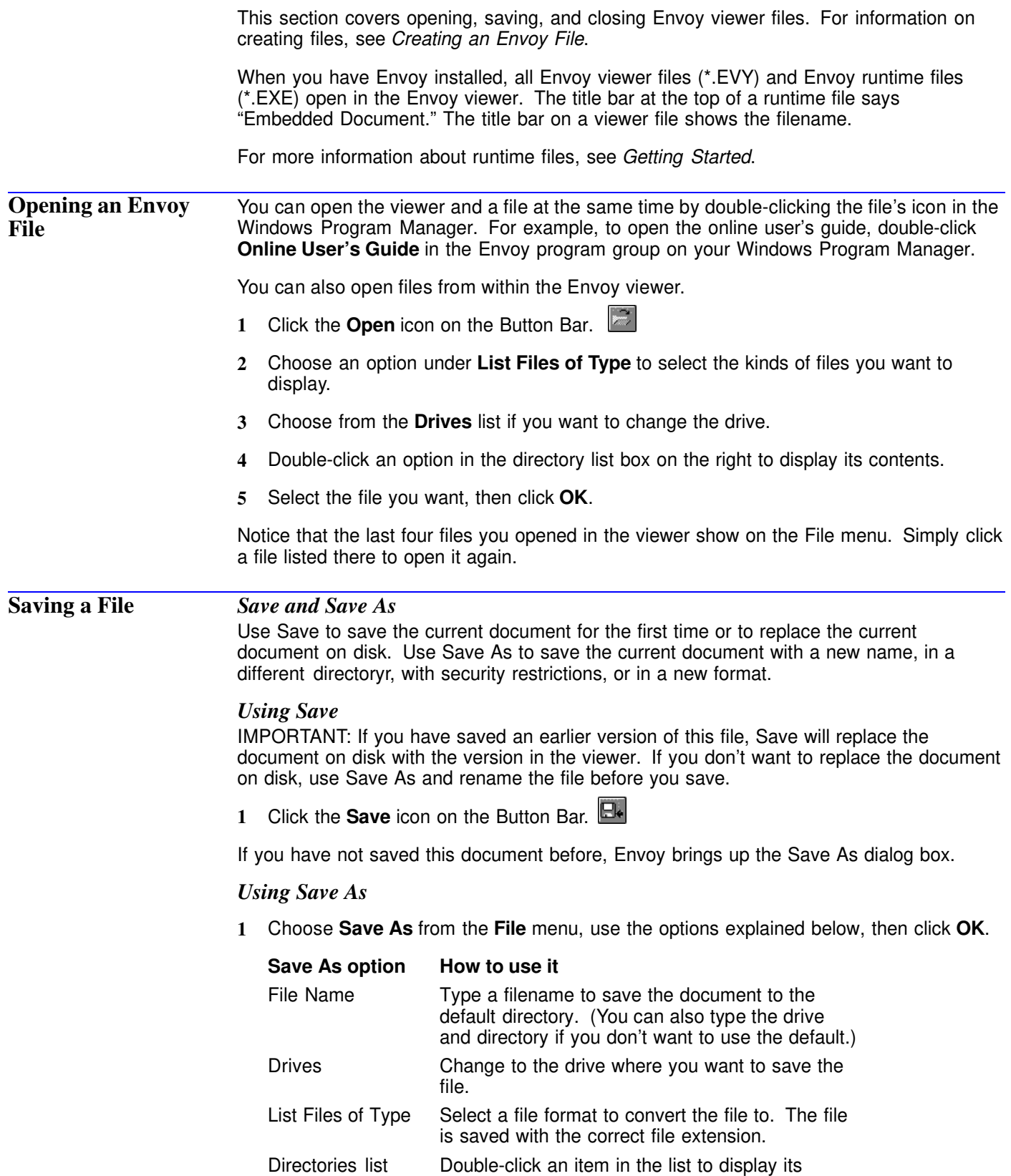

contents.

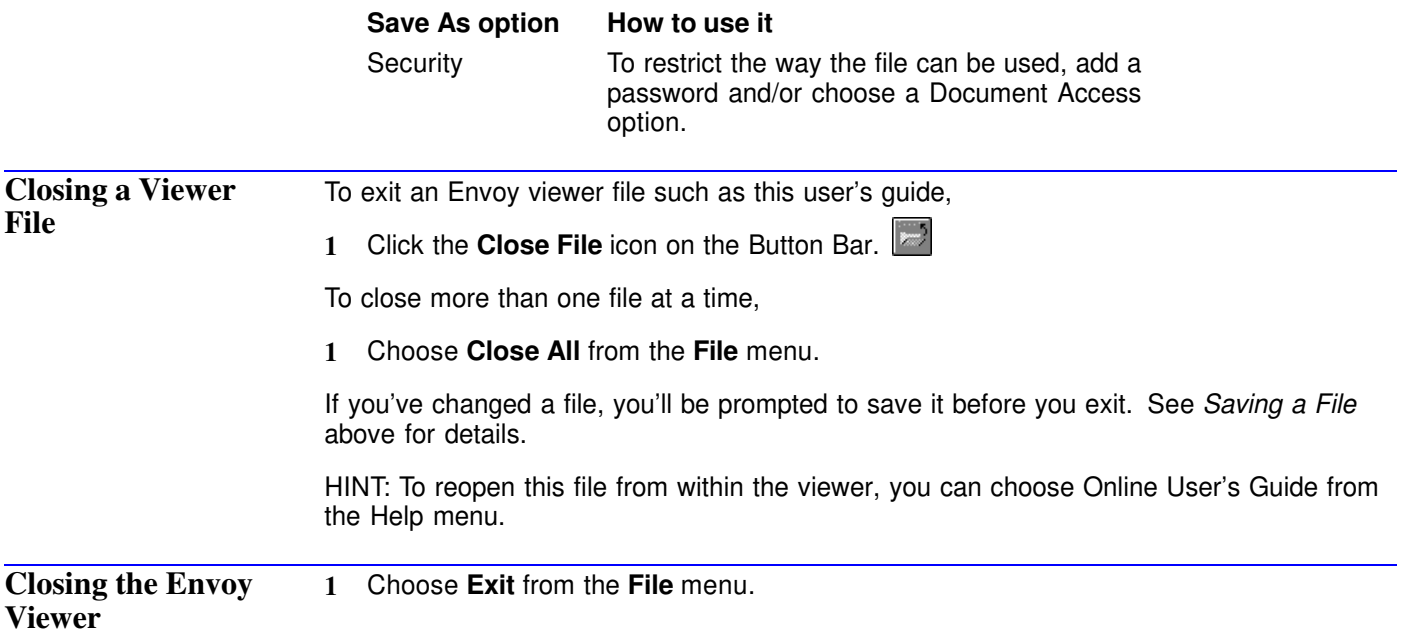

# **Creating an Envoy File**

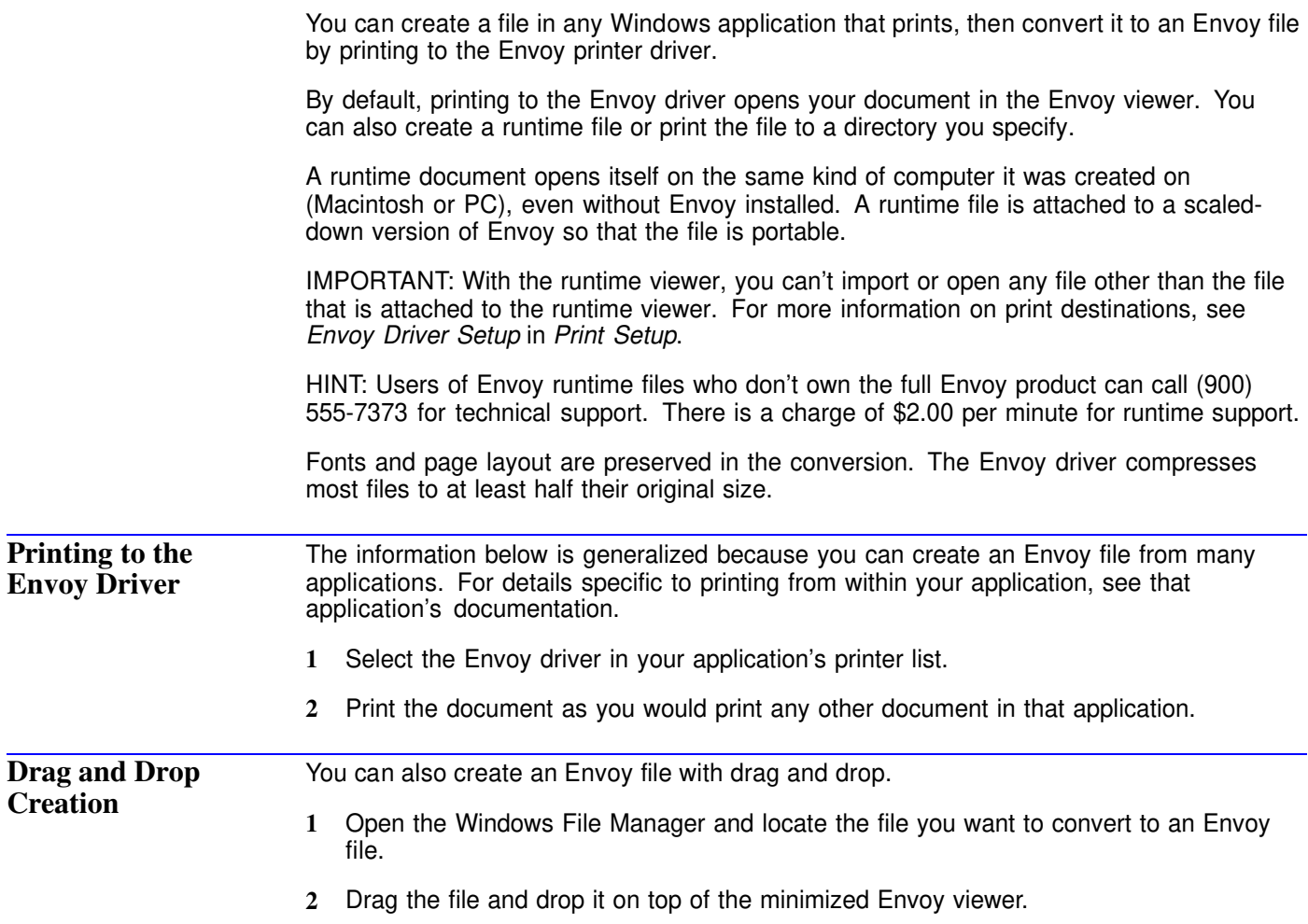

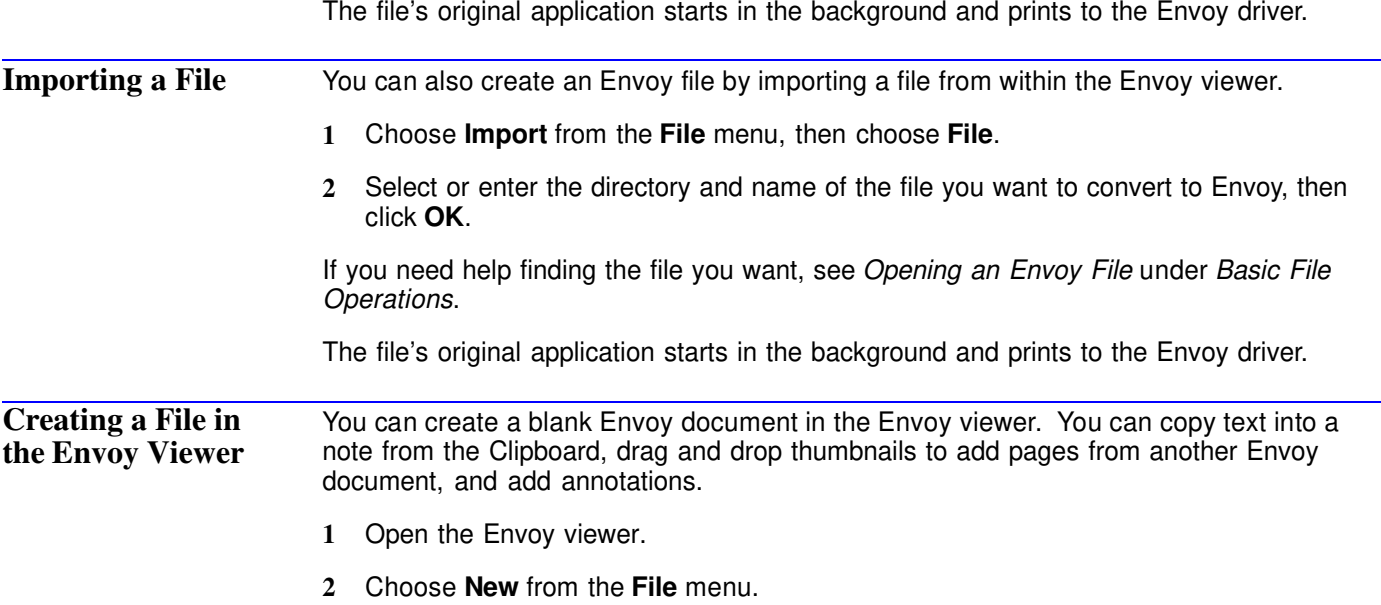

# **Page Navigation**

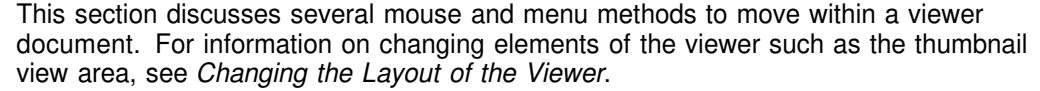

You can also move to a particular word, phrase, or annotation within a document. See *Searching* for more information.

Hypertext and bookmarks can also help you find a specific place in a file. For more information, see *Advanced Annotation: Bookmarks* and *Advanced Annotation: Hypertext Links*.

**Using the Menu or Icons to Move within the Current Document** The following table shows how various mouse or menu options move the screen display to another location within a page or to another page in a document. The scroll bars work as they do in other applications.

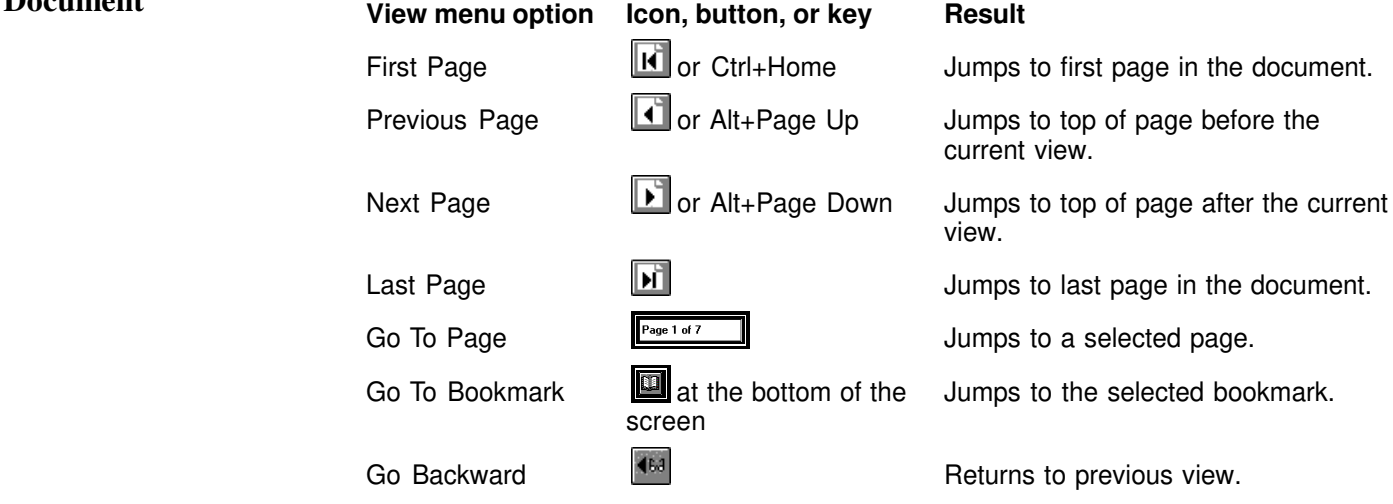

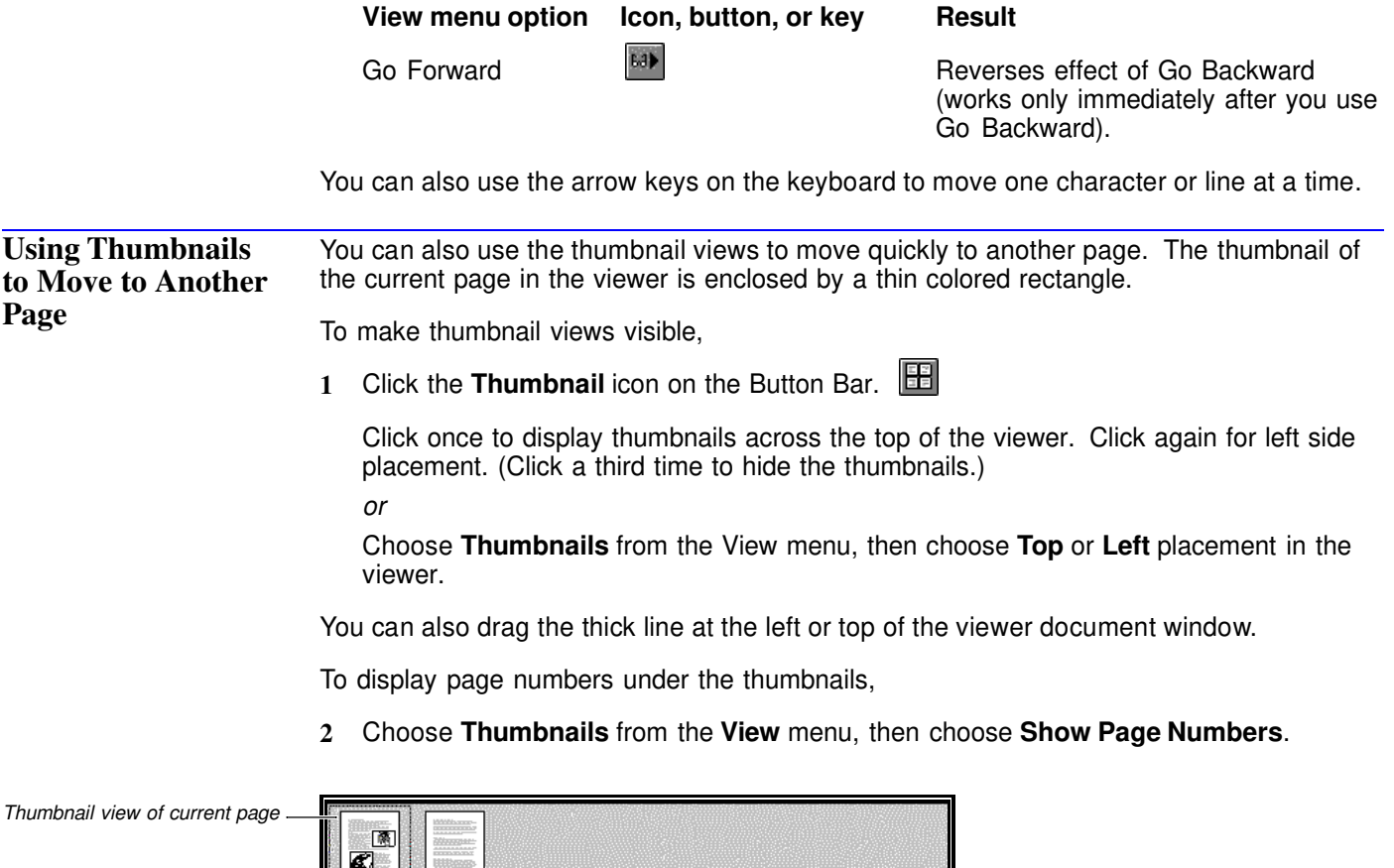

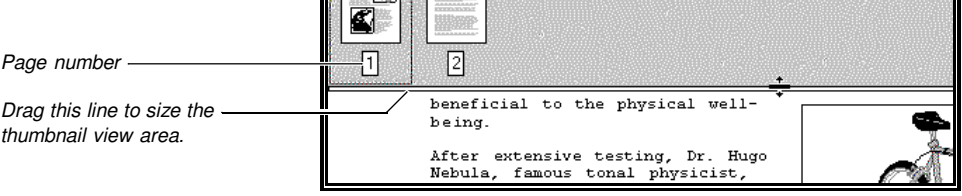

To jump to another page,

**3** Double-click the corresponding thumbnail view.

# **Searching**

You can quickly find specified text, notes, highlights, OLE objects, hypertext sources, or bookmarks anywhere in the current Envoy viewer file.

**Searching for Text** You can search for a particular word or phrase with Find.

HINT: If text has already been selected in the document, the search begins there. If not, the search begins on the page currently displayed in the viewer.

- 1 Click the **Find** icon on the Button Bar.
- **2** Make sure **Text** is selected.
- **3** Type the word or phrase you want in the **Find Text** box.

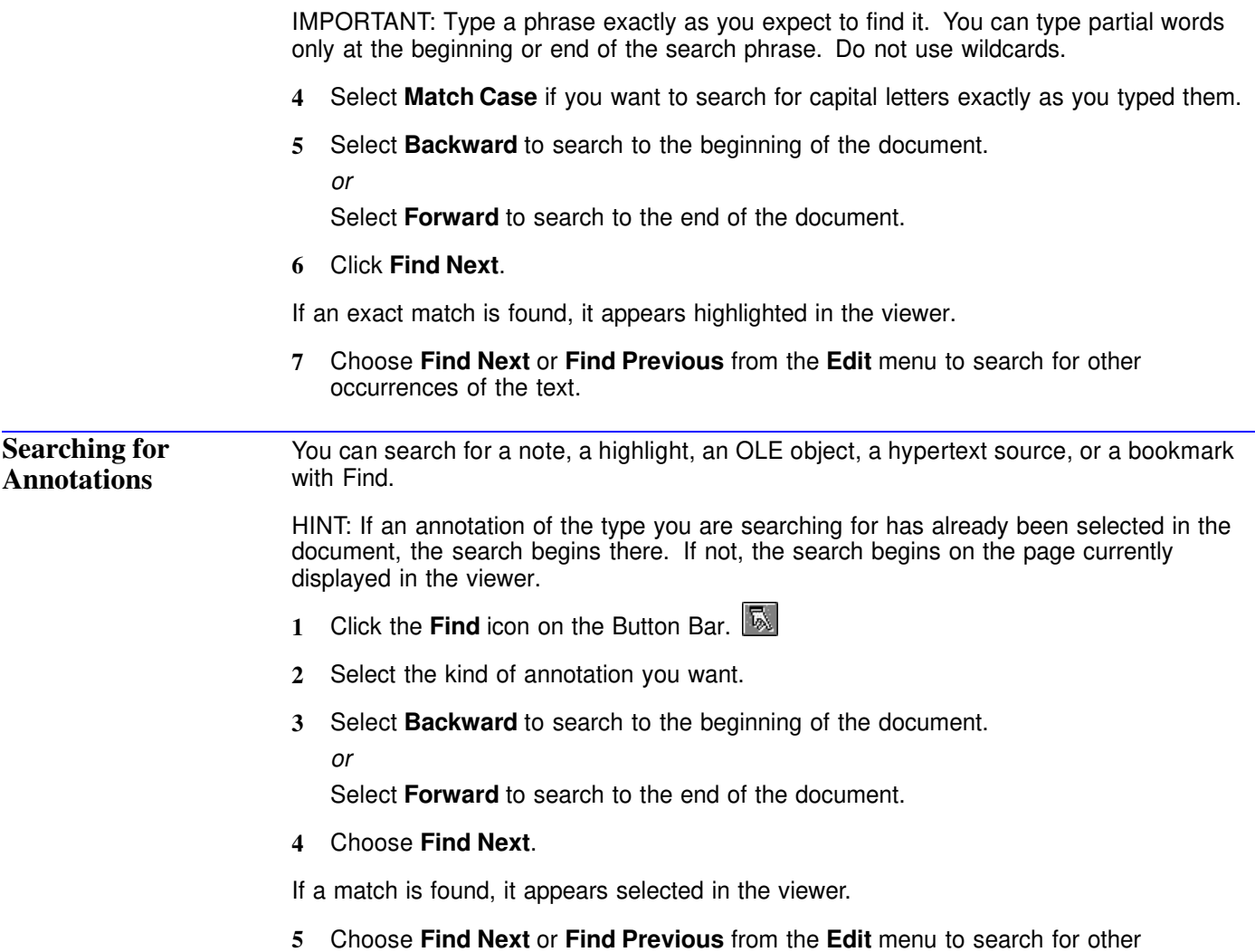

# **Changing the Layout of the Viewer**

annotations of the type you selected.

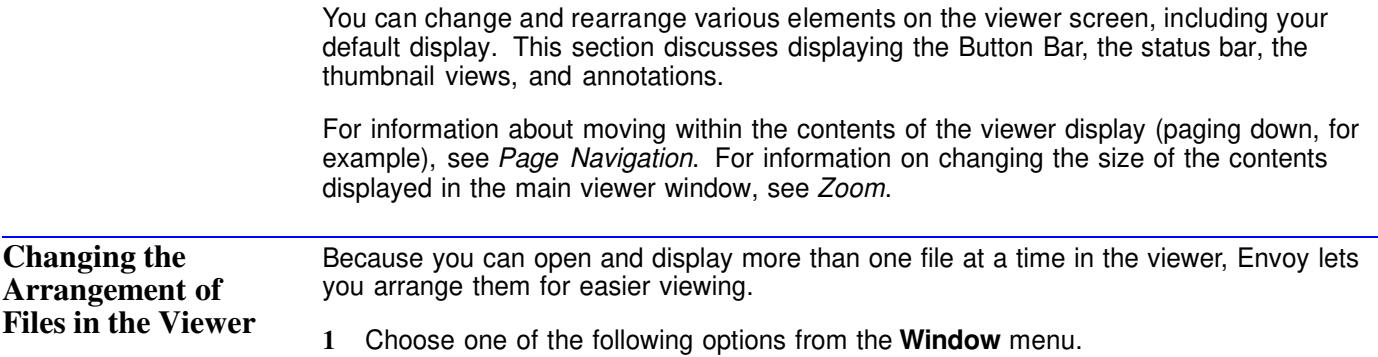

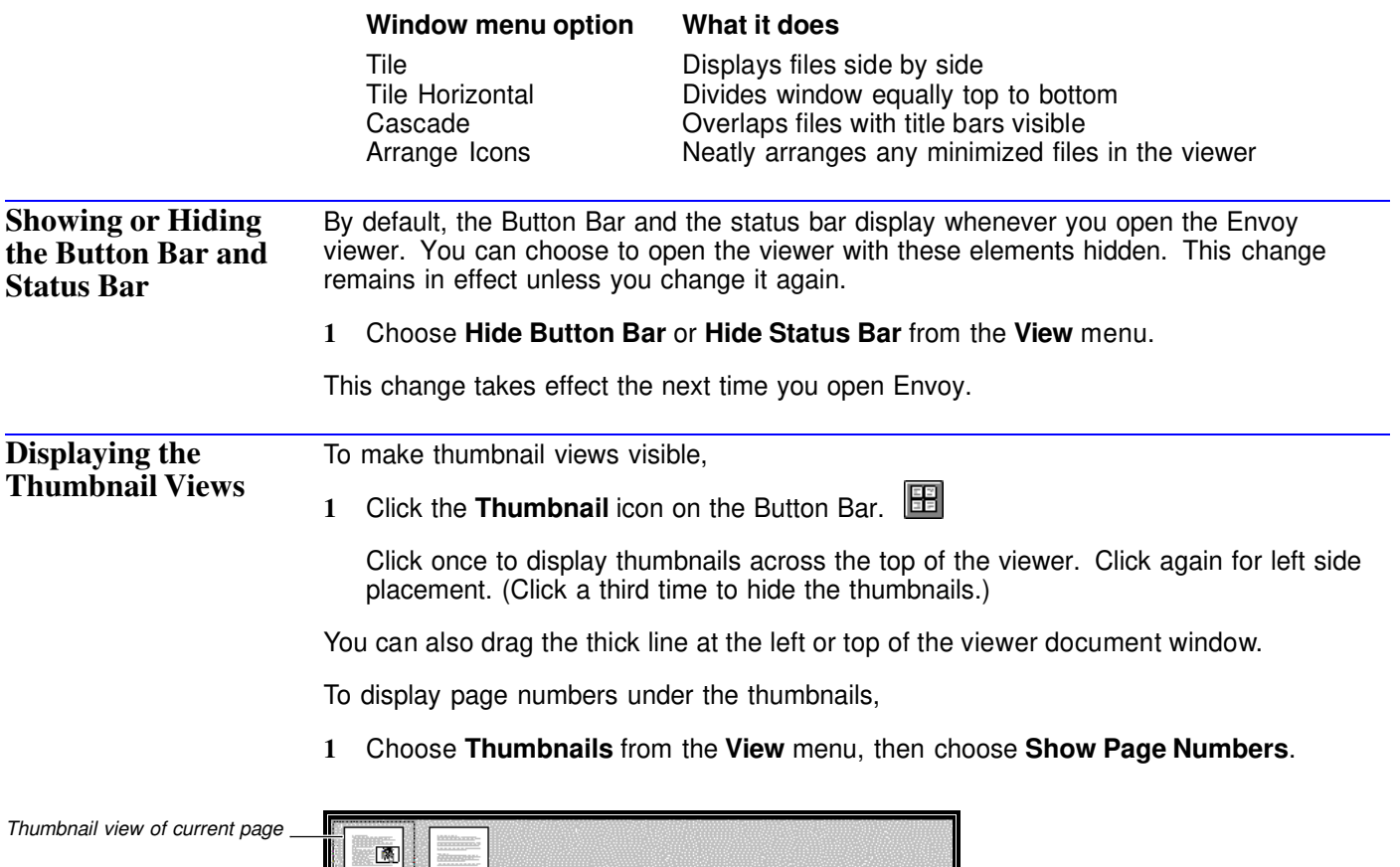

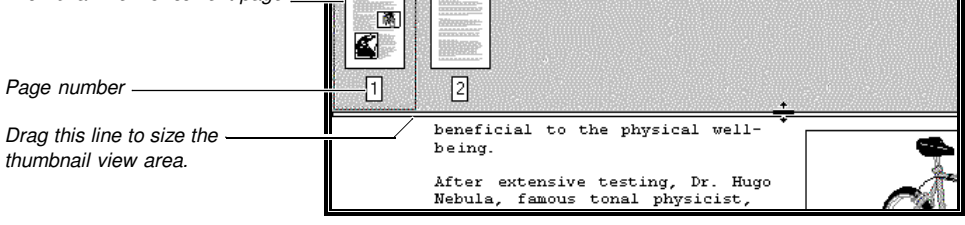

To zoom in or out on the thumbnail views by a certain percentage,

**1** Right-click anywhere in the thumbnail area to display the QuickMenu.

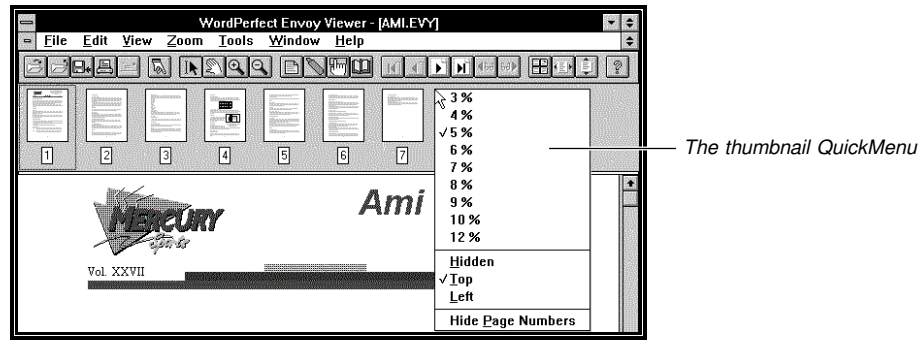

**2** Choose a percentage.

For information on changing the percentages that appear on the QuickMenu, see *Changing the Default Display of Thumbnail Views* below.

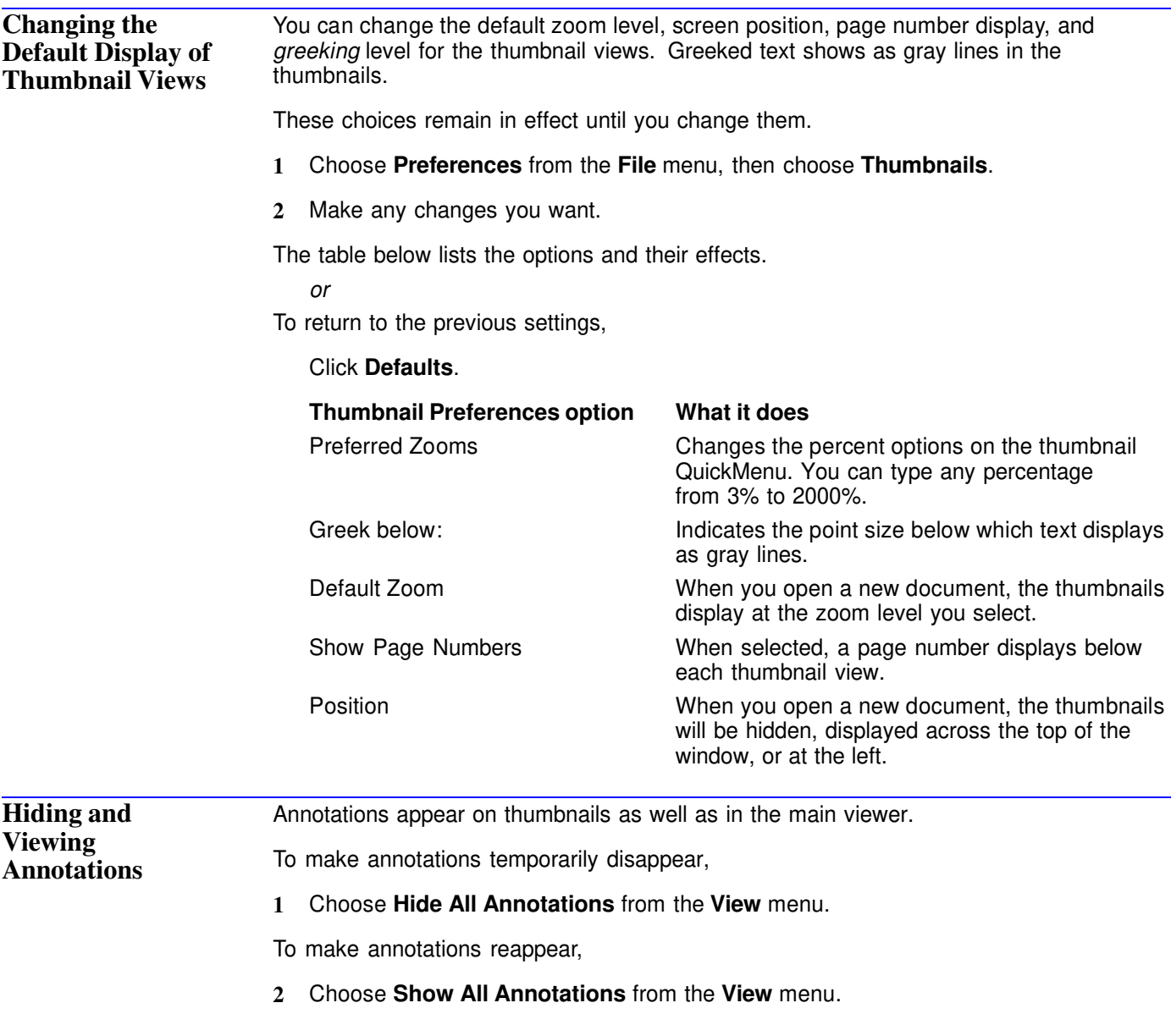

# **Zoom**

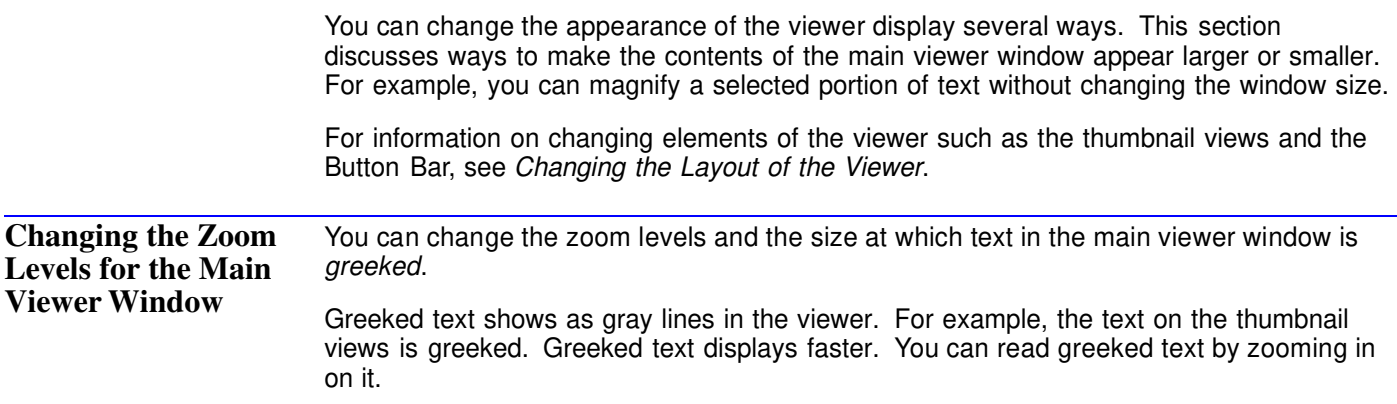

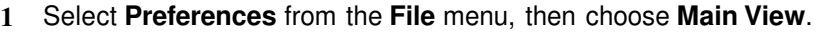

**2** Make any changes you want, then click **OK**.

These choices stay in effect until you change them again. The table below lists the options and their effects.

*or*

To return to the previous settings,

### Click **Defaults**.

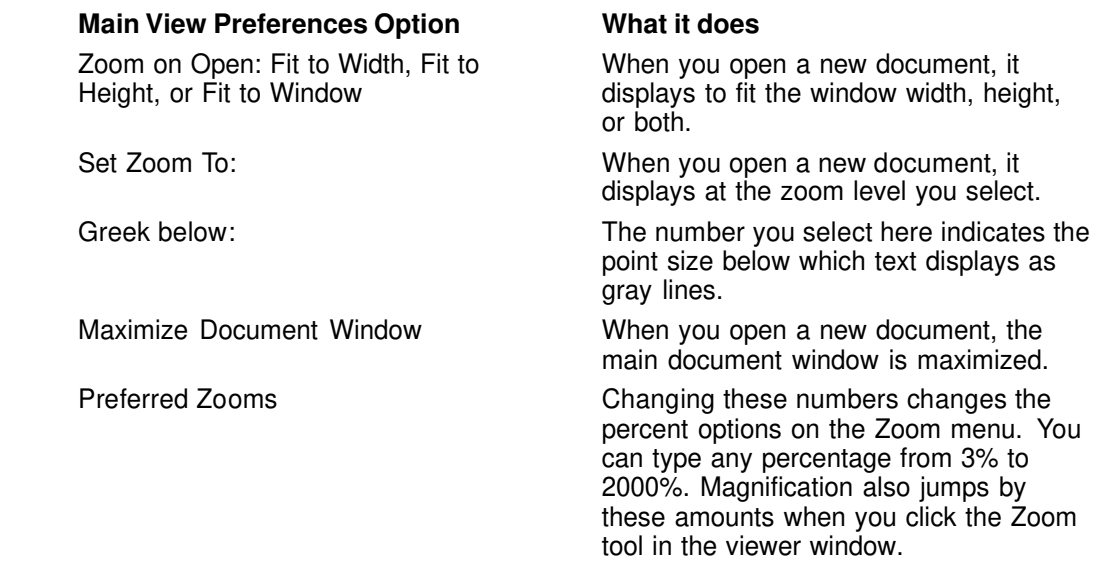

**Using the Zoom In** To enlarge or shrink the view on screen, **and Zoom Out 1** Click the **Zoom In** icon  $\boxed{a}$  or the **Zoom Out** icon  $\boxed{a}$  on the Button Bar. **Tools** Zoom In enlarges the view. Zoom Out shrinks the view. **2** Click in the main viewer screen to resize the view by preset amounts (see Preferred Zooms in the table above). *or* Drag a rectangle on the screen. HINT: You can see the zoom level as a percentage in the status bar at the bottom of the viewer. The view changes to fit the rectangle. Zoom In makes the selected area fill the entire document window. Zoom Out makes the selected area fit within the rectangle. Sales Up by Two Million

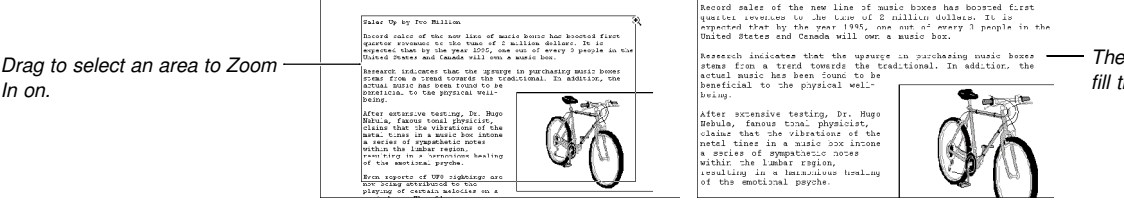

 $selected$  area enlarges to *fill the screen.*

*Zoom In*

### **Using the Menus** *Using the Pop-up Menu*

**1** Click the percentage button on the status bar at the bottom of the viewer.

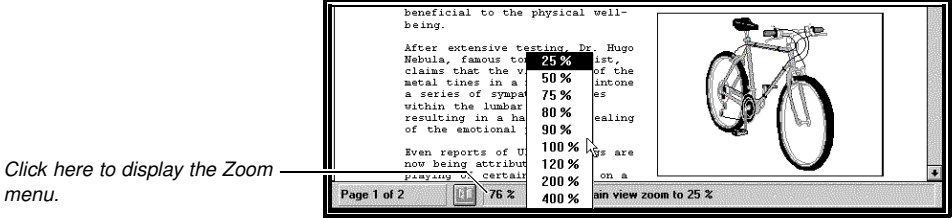

**2** Choose an option from the menu.

The screen display stretches or shrinks by the selected percentage.

#### *Using the Zoom Menu*

**1** Click **Zoom** on the menu bar at the top of the viewer screen, then choose an option.

The following table shows the effect of each option. The icon shows the corresponding icon on the Button Bar.

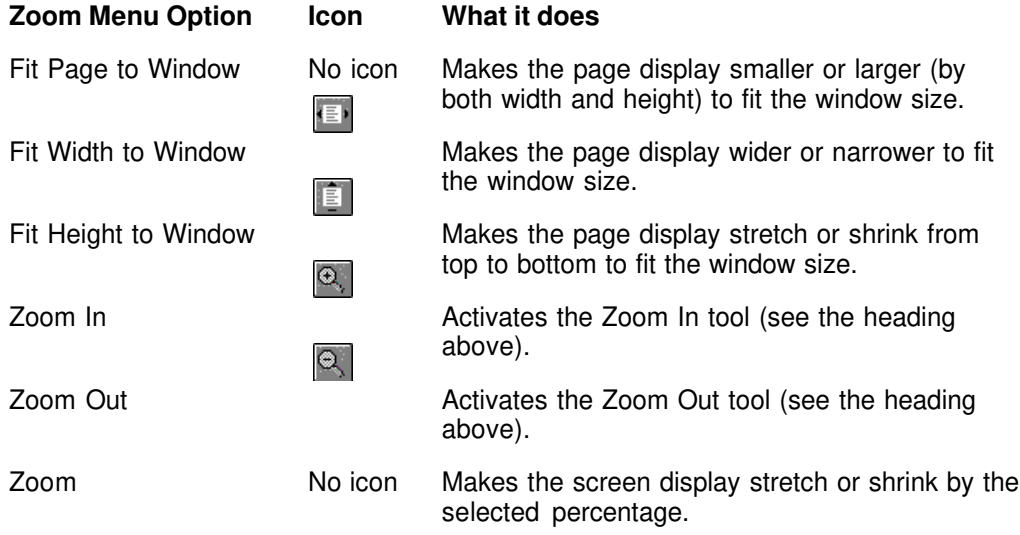

## **Editing Files**

Because an Envoy file is much like a printed page, you can't edit the contents of an Envoy file as you would in a word processing program. However, you can rearrange, combine, or delete whole pages. You can also cut and paste selected items using the Clipboard.

For information on highlighting, creating or editing sticky notes, bookmarks, or hypertext links, see the respective sections on annotation in this user's guide. For information on linking or embedding an object from another Windows application, see *Object Linking and Embedding*.

## **Selecting Thumbnails**

You can move, add, or delete entire pages using the thumbnail views. But first you must select the thumbnails that represent the pages you want to affect.

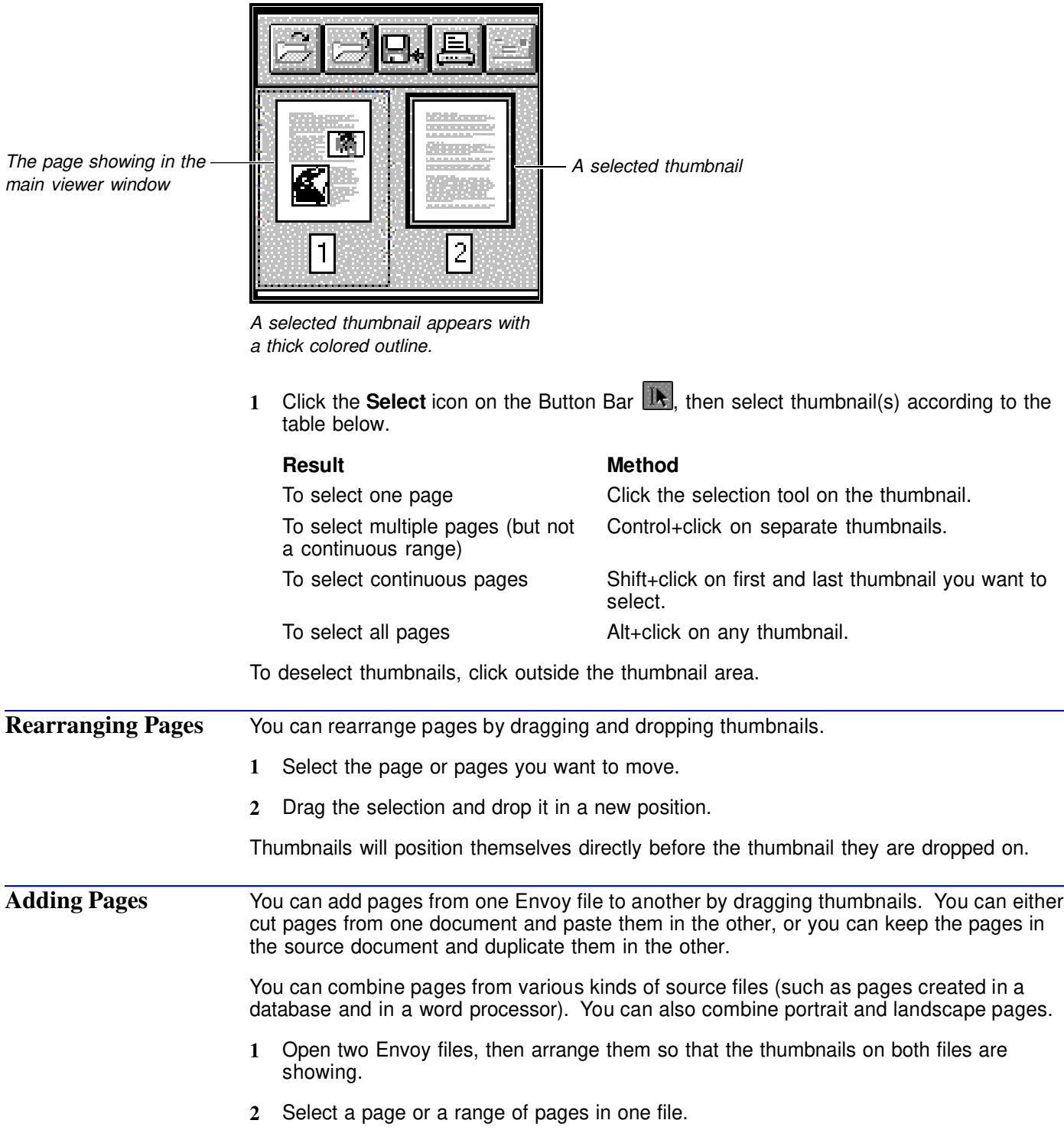

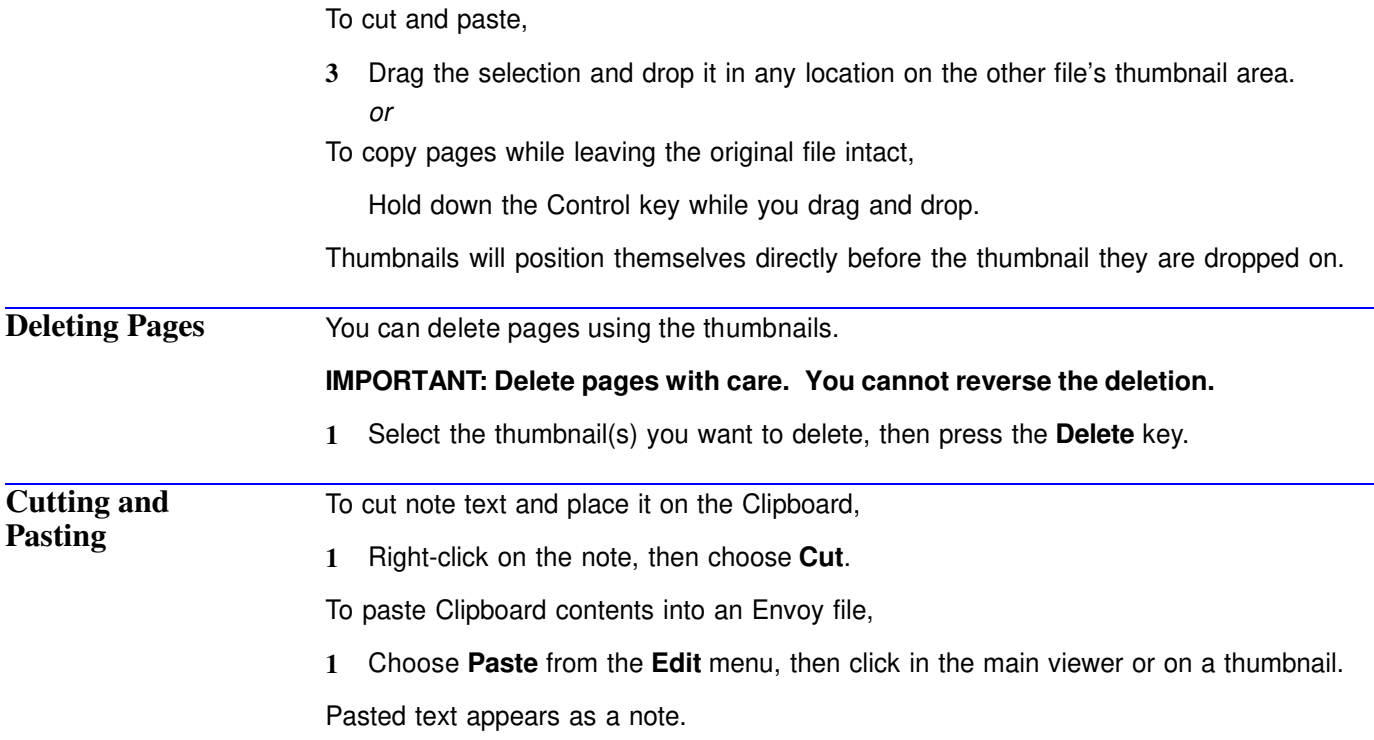

# **Basic Annotation: Sticky Notes and Highlighting**

Envoy lets you easily create and change sticky notes and highlights anywhere in an open Envoy document.

Annotations print when you print a file on paper. For best printing results, be sure your notes and highlights are a light color. Notes should be more than a quarter inch from the edge of the page.

You can also import annotations from other files. See *Importing Annotations and Files*.

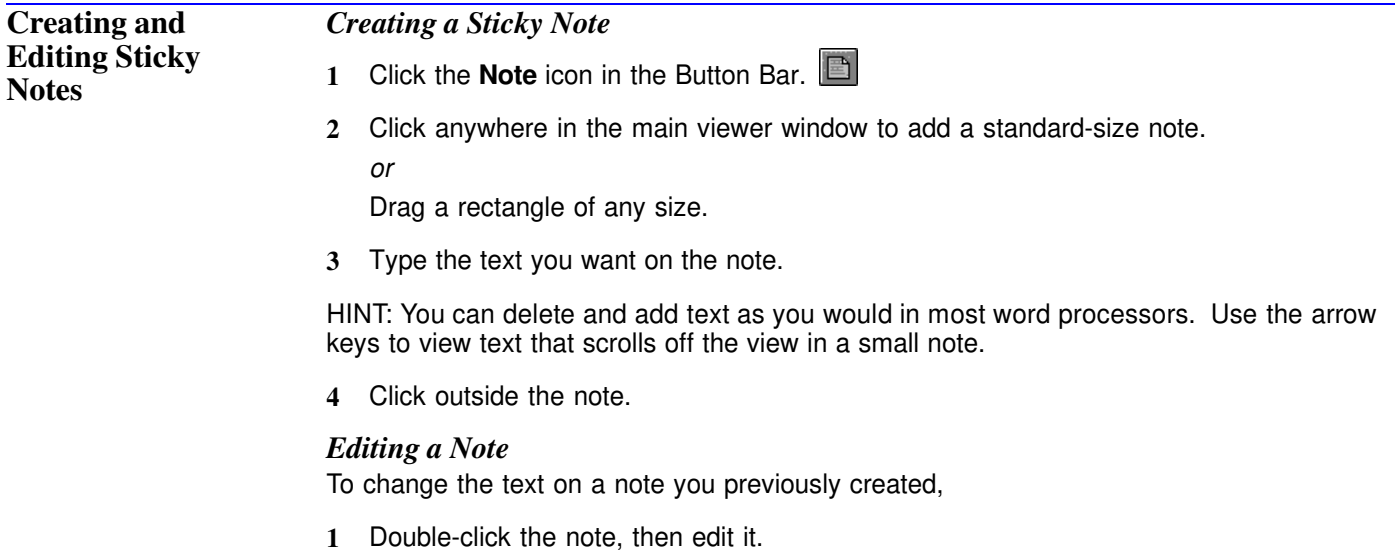

You can delete and add text as you would in most word processors. You can also select note text and copy it to the Clipboard or insert text into a note from the Clipboard.

To insert text from the Clipboard into a note,

**1** Double-click the note, place the insertion point where you want text to appear, then choose **Paste** from the **Edit** menu.

You can also change font, text placement, or color, and you can make the note appear as an icon. For information, see *Customizing a Note* below.

#### *Resizing a Note*

**1** Select and drag the border or corner of the note in the direction you want it resized.

#### *Customizing a Note*

Notes have properties, such as author, font style, color, and icon style. The author shows in the status line at the bottom of the screen when a note is selected. These changes remain in effect until you change them again.

- **1** Place the pointer on the note and right-click.
- **2** Choose **Close Note** if you want the selected note to appear as an icon. You can select the icon style in Note Properties.

*or*

Choose **Note Properties**, make any changes you want, then click **OK**.

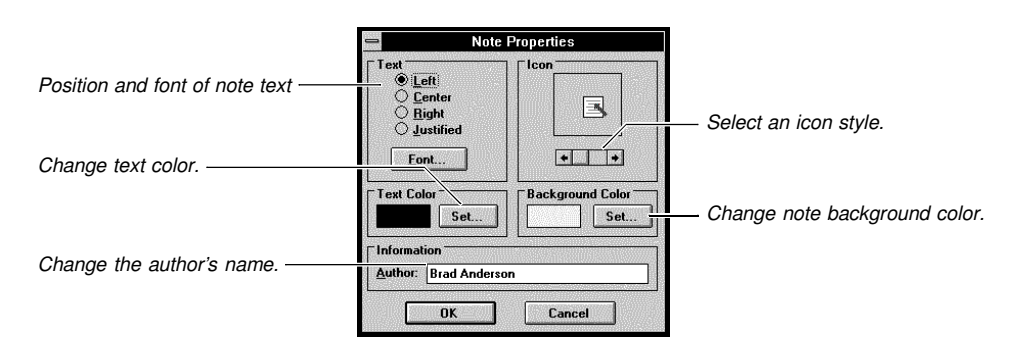

To read or edit a note icon,

**1** Double-click the icon.

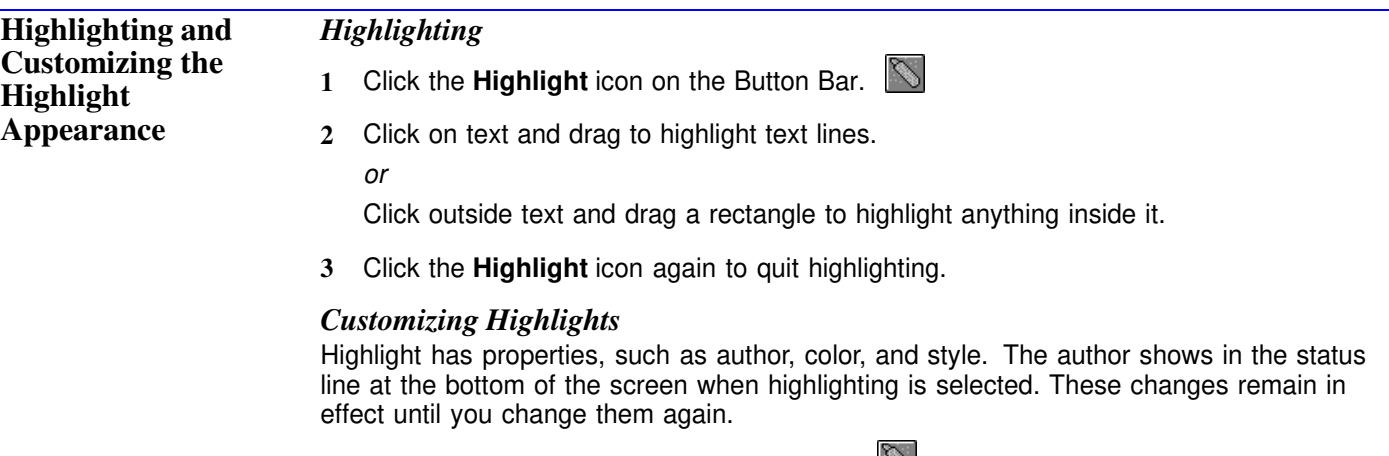

**1** Click the **Highlight** icon on the Button Bar.

- **2** Right-click on a highlighted area, then choose **Highlight Properties**.
- **3** Select the highlight properties you want to change.
- **4** Click the **Highlight** icon again to quit highlighting.

## **Advanced Annotation: Bookmarks**

You can create an alphabetical list of bookmarks that lets you jump to selected parts of a document.

### *Creating a Bookmark*

**1** Click the **Bookmark** icon on the Button Bar.

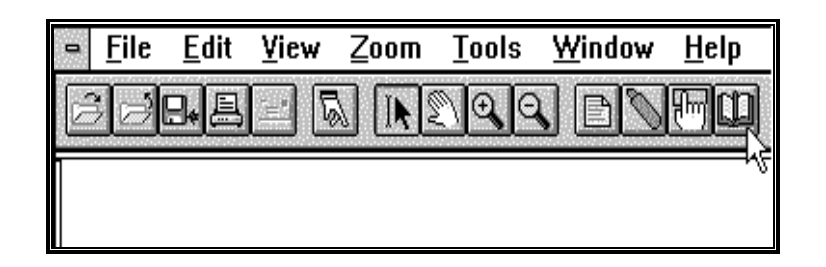

**2** Click on text and drag to bookmark the selected text lines. *or*

Click outside text and drag a rectangle to bookmark anything inside it.

HINT: You can create a bookmark on any page using the thumbnails.

**3** Type a brief label for the bookmark and select a link style, then click **OK**.

The first few characters of selected text become the bookmark label unless you change it. See *Customizing Bookmarks* below for more information.

**4** Repeat steps 2-3 to create another bookmark.

*or*

Click the **Bookmark** icon again to quit creating bookmarks.

You can now jump to any bookmarked area by clicking its label in the bookmark list. See *Using Bookmarks* later in this section.

## *Customizing Bookmarks*

Bookmarks have properties, such as label and placement in the viewer.

To change the properties of a bookmark,

- **1** Click the **Bookmark** icon on the Button Bar.
- **2** Place the Bookmark icon on the bookmarked area and right-click, then choose **Bookmark Properties**.
- **3** Make any changes you want, then click **OK**.

The table below lists the options and their effects.

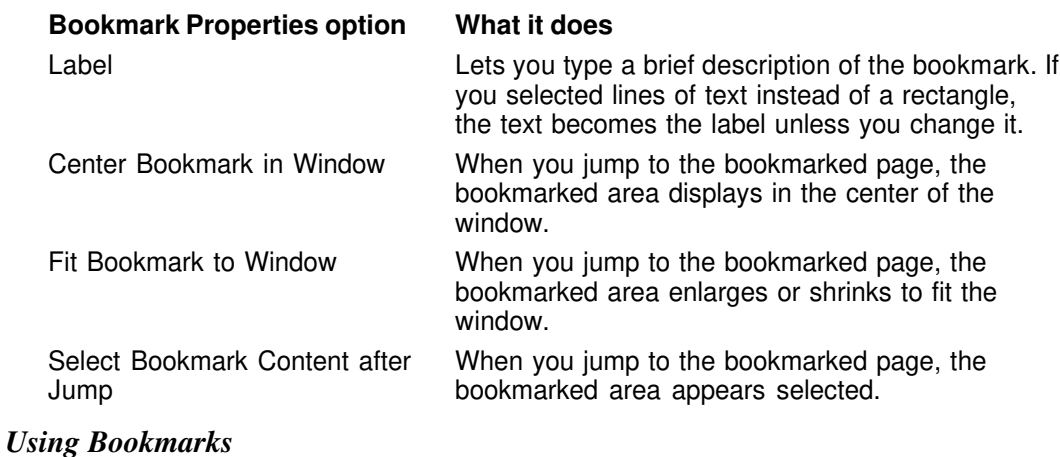

**1** Click the **Bookmark** icon in the bottom left portion of the viewer window.

Bookmarks are sorted alphabetically.

**2** Click a bookmark label on the list to jump to the bookmarked page.

# **Advanced Annotation: Hypertext Links**

Hypertext lets you create a link between two parts of a document. Once the link is created, you can jump from the source to the destination area.

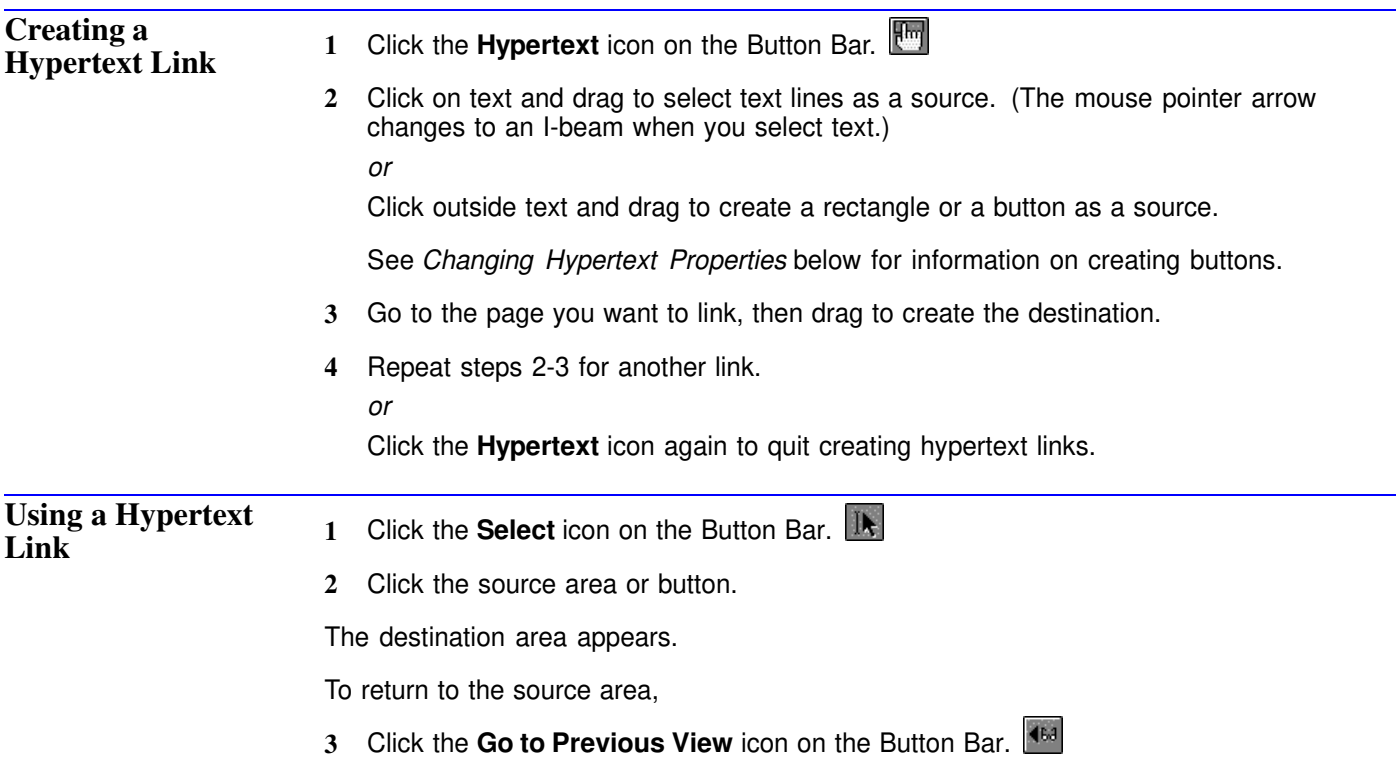

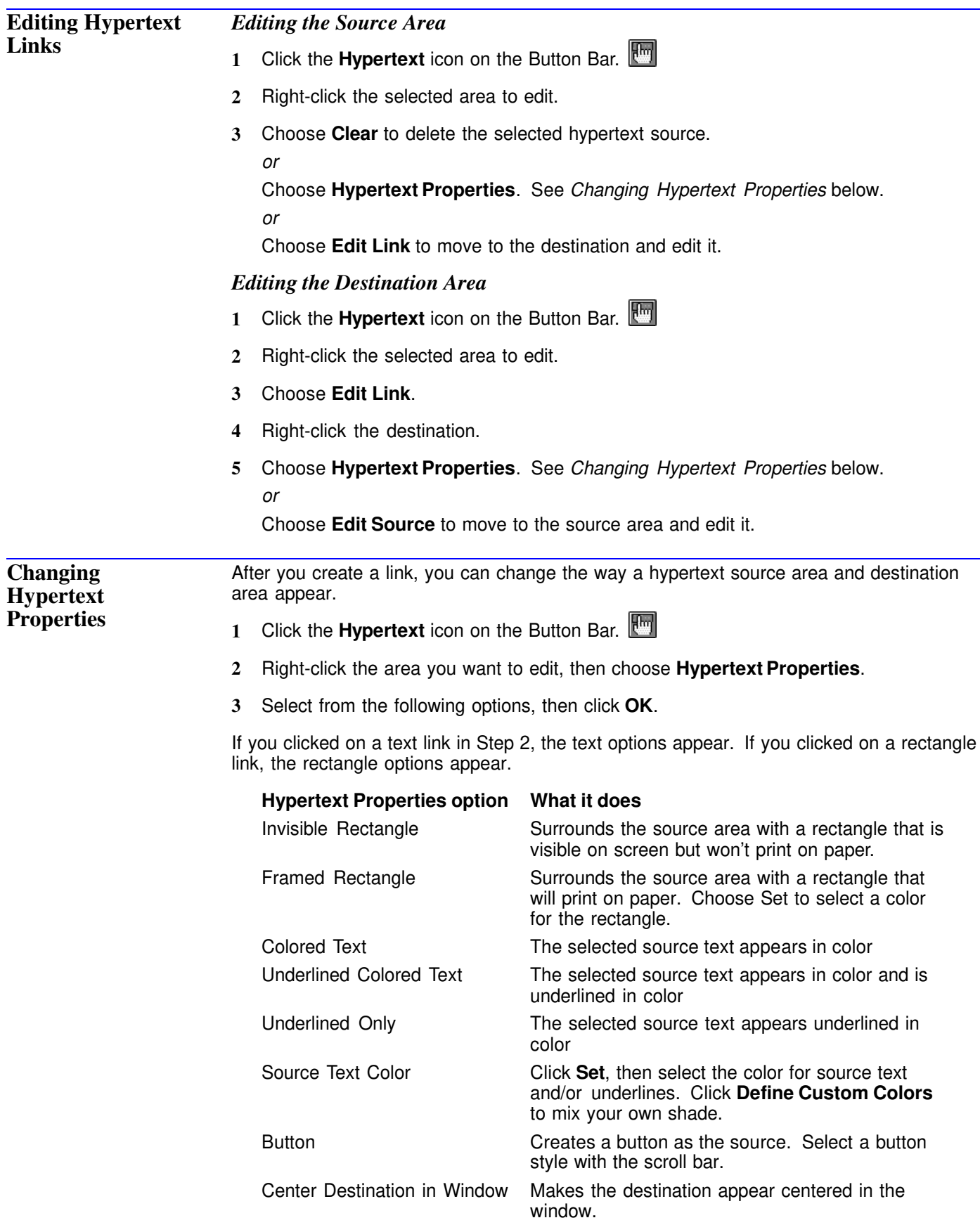

Fit Destination to Window When you jump from source to destination, magnifies the destination to fill the window.

## **Object Linking and Embedding**

Use Object Linking and Embedding (OLE) to insert objects (such as figures, animation clips, sound clips, charts, and so on) from different applications into an Envoy document. Double-clicking an inserted object launches the object's source application. You can then edit the object in its source application without having to exit your current application.

For example, you could create an Envoy document that contains two objects— a figure and a pie chart. With OLE, you can double-click either object to open the source application, then edit the object as desired.

### **Concepts** *Linking vs. Embedding*

Inserted objects may be either *linked* or *embedded*. Both methods place a copy of the object in your Envoy file. In most cases, when you double-click the object, its source application is launched (providing the source application is installed). You can then edit the object in its source application as desired.

Note the difference between linking and embedding. When you *link* an object, you place a copy of the object in your document with a link to the original. Linking is dynamic, meaning that whenever you edit either the copy *or* the original, the other is automatically updated.

When you *embed* an object, you place a copy of the object in your document *without* a link to the original. This means that you can edit the copy without altering the original.

The primary difference between linking and embedding is the location where the actual data for the object is stored. The data for a linked object remains in the source file. The data for an embedded object, however, is stored in the destination file. You should keep this difference in mind when deciding whether to link or embed information. If you want to use the information in one document only, it's better to embed. In most other cases, it's better to link.

### *OLE Client and Server*

Applications that support OLE can be *servers* or *clients*. A *server* is the application in which you create the information. A *client* is the application that obtains data from the server. This data is linked to or embedded in the client document.

Envoy acts as an OLE client. This means that you can link objects to Envoy from OLE server applications, or embed objects into Envoy from OLE server applications.

For more information about Object Linking and Embedding, see your Windows manual.

**Embedding an Object into an Envoy File** You can embed an OLE object into Envoy in two ways. If you are in the server application, you can copy the object to the Clipboard, then open Envoy and choose Paste from the Envoy Edit menu. When you are already using the Envoy viewer, the following method is easier.

**1** Choose **Insert Object** from the **Edit** menu.

The Insert New Object dialog box lists the available format types you can embed. These format types vary, depending on the applications you have installed.

**2** Select the object type you want, then click **OK**.

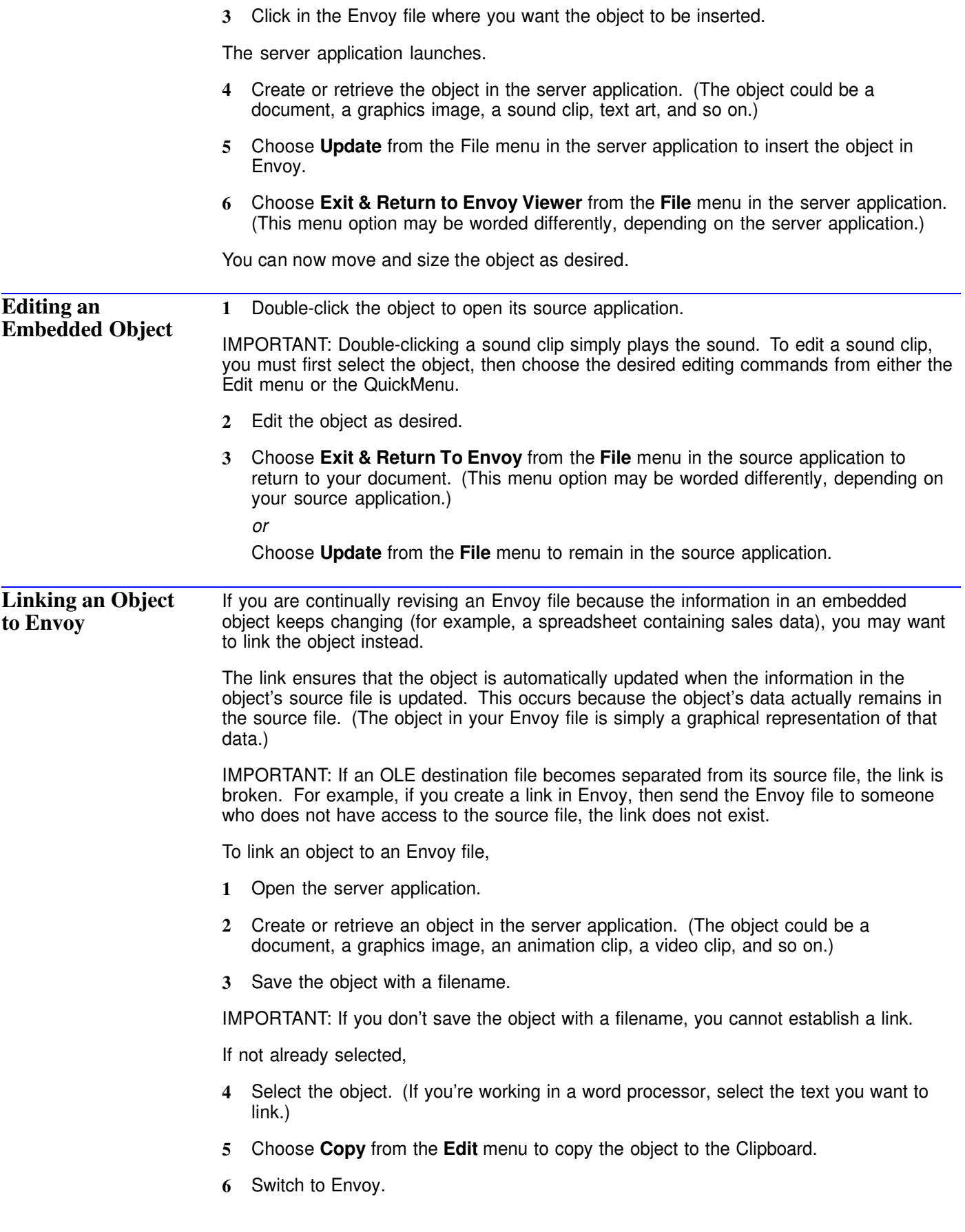

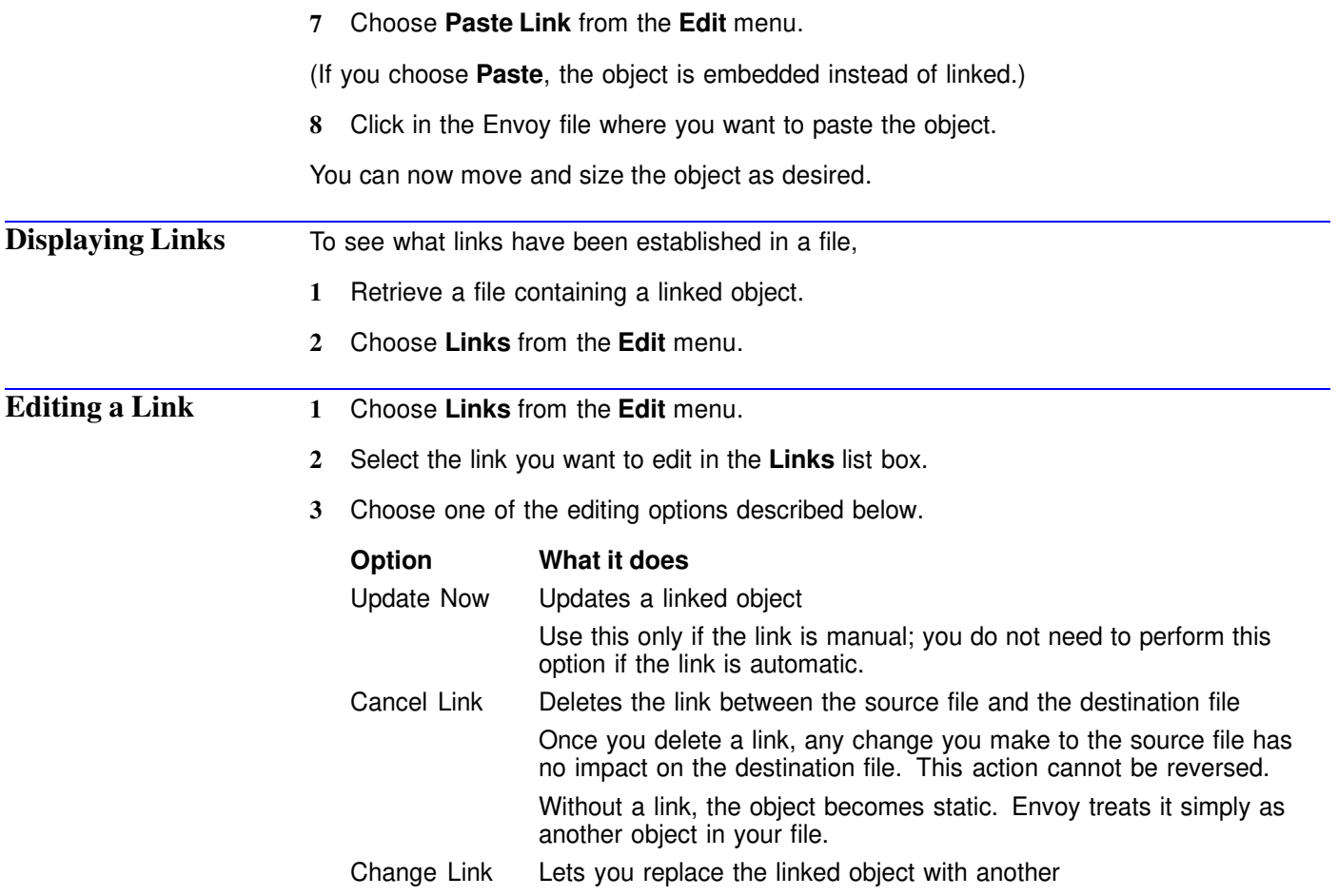

## *Printing OLE Objects*

The application an object is linked to or embedded in determines how the object appears on screen and when printed.

## **Importing Annotations and Files**

You can copy annotations from one file to another using Import. You can also convert a file to Envoy format by importing it from within Envoy.

### *Importing Annotations*

When you import annotations from one Envoy file into the current file, the imported annotations remain on the same page they were on in the file you are importing from. If the destination file is shorter than the file you're importing from, items on page numbers not present in the destination file won't be imported.

The properties of imported annotations remain the same.

- **1** Choose **Import** from the File menu, then choose **Annotations**.
- **2** Select the file you want to import from, then click **OK**.
- **3** Select the type(s) of annotation you want to import, then click **OK**.

## *Importing Files*

You can convert files created in another application (such as word processor or spreadsheet files) into the Envoy format from within the Envoy viewer.

- **1** Choose **Import** from the File menu, then choose **File**.
- **2** Select the file you want to convert to Envoy, then click **OK**.

If you need help finding the file you want, see *Opening an Envoy File* under *Basic File Operations*.

The imported file displays in the viewer.

## **Exporting Text and Graphics**

You can export selected text and graphics from an Envoy file by copying to the Clipboard. You can also export all the text in a file with Save As.

Graphics are copied to the Clipboard as WMF files in Windows. Scalable graphics remain scalable.

For information on Cut and Paste, see *Editing Files*.

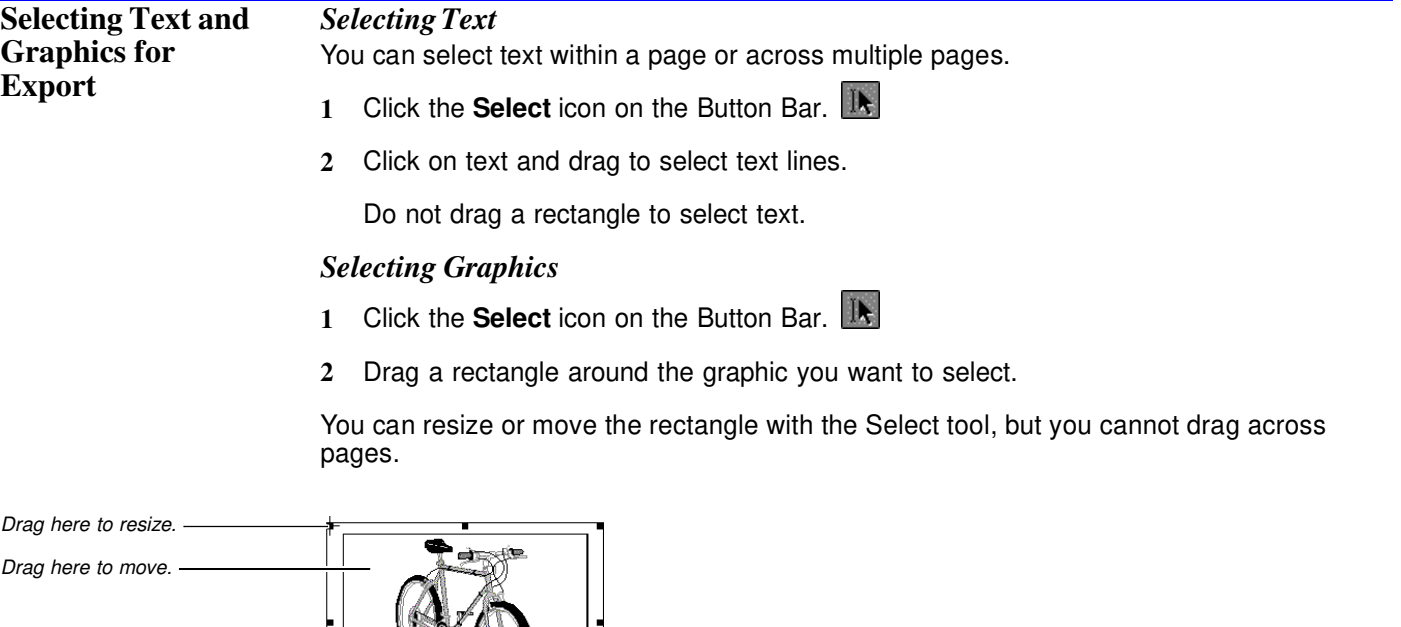

*Selecting Entire Pages*

Select thumbnails to select whole pages of text. The graphics will not be selected this way. See *Editing Files* for details on selecting thumbnails.

**Exporting** To export selected parts of a file,

**1** Select text or graphics as described above, then choose **Copy** from the **Edit** menu.

To export all the text in an Envoy file,

**1** Choose **Save As** from the **File** menu, select **Text** from the file type list, then save the file.

For details on using the Save As dialog box, see *Basic File Operations*.

## **Sending E-Mail**

You can attach an Envoy file to a mail item. In Envoy, Mail works with any VIM or MAPI compatible e-mail application.

![](_page_30_Picture_217.jpeg)

The Envoy file is sent by e-mail and you return to the Envoy viewer.

# **Print Setup**

![](_page_30_Picture_218.jpeg)

![](_page_31_Picture_204.jpeg)

To create a smaller .EVY file,

**1** Open the Envoy Driver Setup dialog box, then choose from the following options.

![](_page_32_Picture_198.jpeg)

**Fonts** This section discusses ways Envoy deals with fonts. If you need general information about the kinds of fonts Windows has, see your Windows documentation.

### *Intelligent Font Mapping*

When the recipient of a file doesn't own the same fonts as the file's creator, Envoy solves the font conversion problem two ways. In general, Envoy uses "intelligent font mapping." This means that Envoy stores all the information about fonts used in a document, including name, style, weight, point size, and so on.

When the file is opened on another computer, the Envoy viewer uses the exact fonts for display and printing if they are available. If the exact fonts aren't available, Envoy chooses the closest match. All formatting, page layout, line spacing, and column widths are preserved. This works with both PostScript and True Type fonts.

## *True Type Embedding*

The second font solution Envoy uses in Windows is True Type embedding. The Envoy Driver True Type Font Embedding Options dialog box lists all the embeddable True Type fonts installed on your system. You can choose to embed specific fonts or embed all nonstandard True Type fonts.

True Type embedding increases the size of your file.

## **Printing**

Envoy lets you print to paper or to the Envoy driver. This section covers printing to paper. For information on printing to the Windows Envoy driver, see *Creating an Envoy File*.

![](_page_32_Picture_199.jpeg)

- Select **Collate Copies**, if you want.
- Choose **Setup** to select a printer, paper size, and page orientation. See *Print Setup* for more information.
- Click **OK** to start printing.